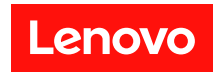

# ファンと電源制御モジュール

ユーザーズ・ガイド

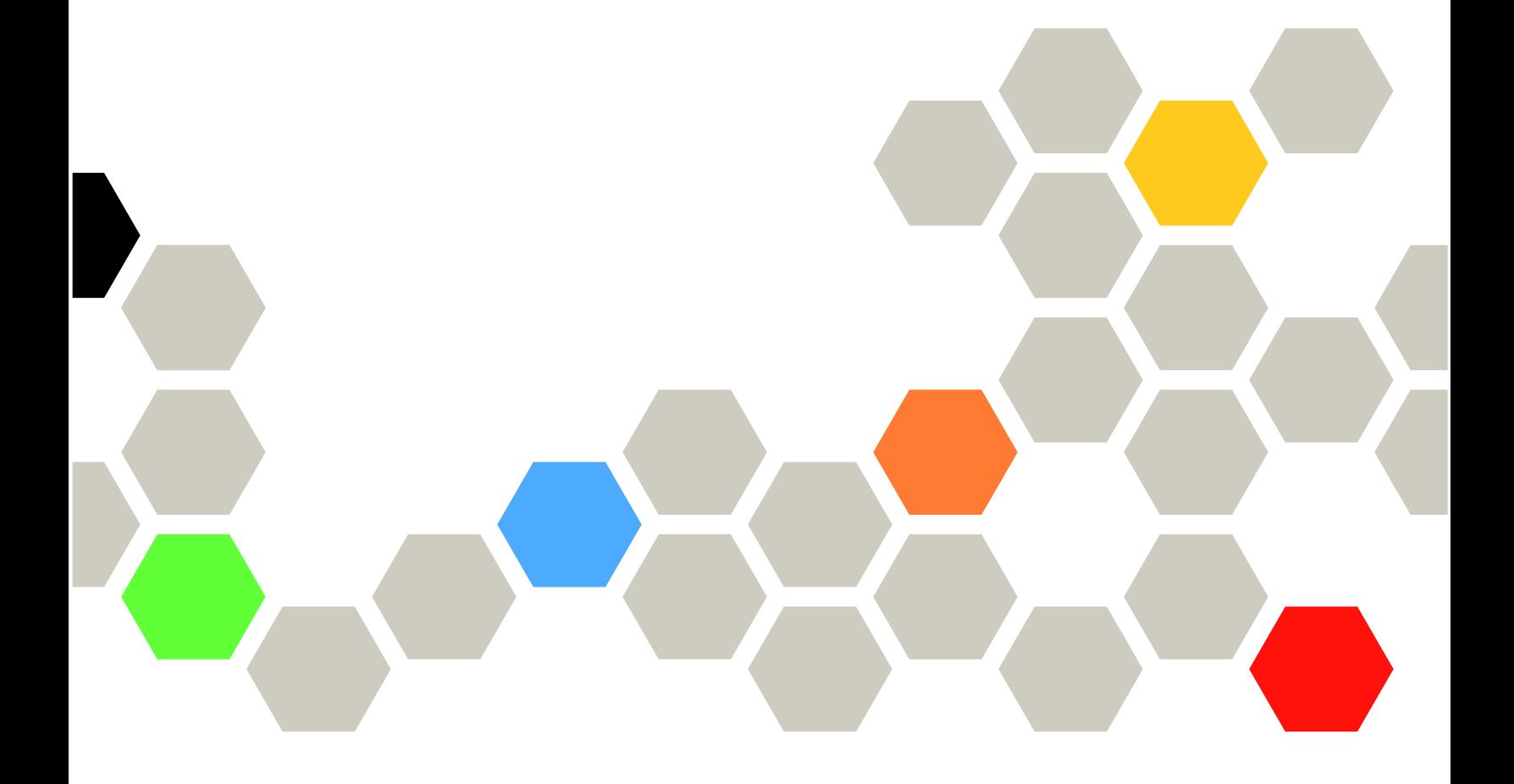

本書および本書で紹介する製品をご使用になる前に、以下に記載されている安全情報および安全上の注意 を読んで理解してください。

[https://pubs.lenovo.com/safety\\_documentation/](https://pubs.lenovo.com/safety_documentation/)

[http://systemx.lenovofiles.com/help/topic/com.lenovo.sysx.safety.doc/safety\\_pdf.pdf](http://systemx.lenovofiles.com/help/topic/com.lenovo.sysx.safety.doc/safety_pdf.pdf)

サーバーは、最大 20 A の分岐回路保護を提供する電力配分装置 (PDU) または無停電電源装置 (UPS) の負 荷側に常に取り付けられるシステム/ラックでの使用を目的としています。主電源へのシステム/ラック 全体の接続には、プラグ可能タイプ B コネクターを使用します。

さらに、ご使用のソリューションに適用される Lenovo 保証規定の諸条件をよく理解してください。以下 に掲載されています。

<http://datacentersupport.lenovo.com/warrantylookup>

第1版(2018年3月)

© Copyright Lenovo 2018. 制限付き権利に関する通知: データまたはソフトウェアが GSA (米国一般調達局) 契約に準じて提供される場合、使 用、複製、または開示は契約番号 GS-35F-05925 に規定された制限に従うものとします。

# 目次

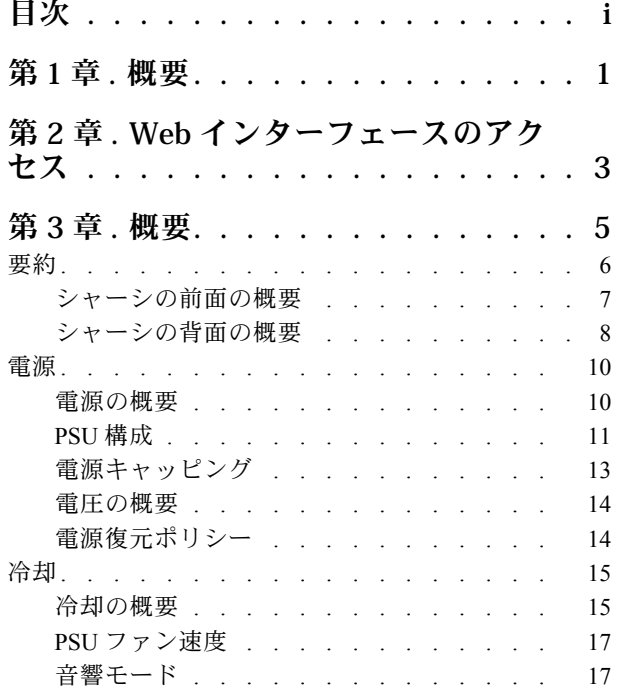

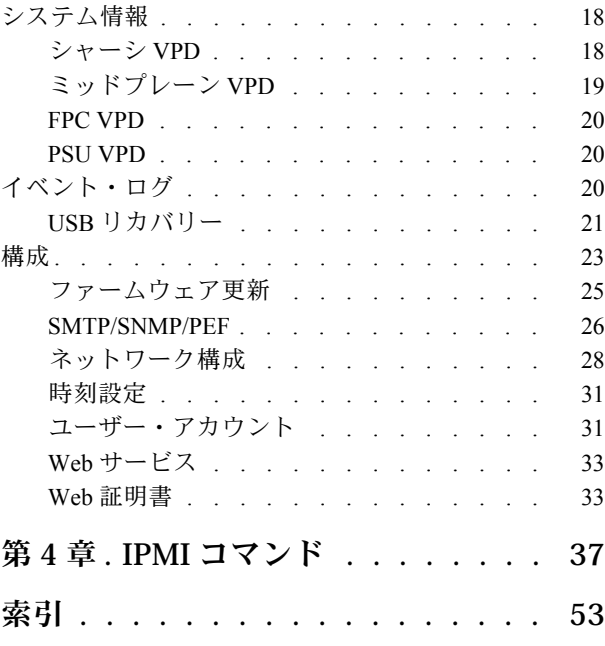

# <span id="page-4-0"></span>第1章 概要

ファンと電源制御モジュール(FPC) Web インターフェースは、シャーシの管理機能を Web ブラウザーで実 行するために使用します。

以下のタスクを実行します。

- 1. ノード・ステータスの報告
- 2. シャーシの電源およびファン・ステータスの報告
- 3. シャーシの電源およびファン構成管理
- 4. シャーシ VPD 情報レポート
- 5. シャーシのイベント・ログの表示、バックアップ、および復元
- 6. FPC の管理とバックアップ/復元設定

注:FPC Web インターフェースは、次のブラウザーをサポートします。

- Internet Explorer 8 (Windows 7/64 ビット Windows Server 2008 R2 Standard/64 ビット Windows Server 2008 R2 Enterprise のみ) 以降
- Firefox 27.0 以降
- Google Chrome 30.0 以降

# <span id="page-6-0"></span>第 2 章 Web インターフェースのアクセス

FPC Web インターフェースには、FPC を使用してセッションを確立することにより、イーサネット 接続 (10/100 Mbit) を通じてアクセスできます。

初めて FPC に接続する場合は、クライアント・コンピューターのインターネット・プロトコルのプロ パティを変更する必要が生じることがあります。詳しくは、[28](#page-31-0) ページの 「[ネットワーク構成](#page-31-0)」セク ションを参照してください。

注:NIST800-131A に準拠した拡張セキュリティ FPC ファームウェアの場合は、少なくとも Web ブラウ ザーで TLS1.2 を有効にして FPC Web インターフェースを使用してください。

FPC Web インターフェースにログインするには、以下のステップを実行します。

- 1. ご使用のブラウザーで、システム管理者が初期構成中に定義した FPC Web インターフェースの URL を指定します。
- 2. FPC を初めて使用するときは、以下の出荷時のデフォルト・ネットワーク設定が適用されます。
	- 静的 IP = 192.168.0.100 を使用して IPv4 が有効
	- ローカル・リンク・アドレス (LLA) IP を使用して IPv6 が有効

注:LLA IP を計算するには、以下の手順を実行します。

- a. FPC の MAC アドレス (39-A7-94-07-CB-D0) を 2 つに分割し、その間に FF-FE を挿入します。た とえば、39-A7-94-FF-FE-07-CB-D0 となります。
- b. 文字列の左端の 2 つの 16 進数字を 2 進数に変換します。たとえば、 00111001-A7-94-FF-FE-07-CB-D0 となります。
- c. バイナリー・ストリングのビット 7 の値を反転させます。たとえば、 00111011-A7-94-FF-FE-07-CB-D0 となります。
- d. 文字列の左端の 2 進数を 16 進数に再び変換します。
- e. 16 進数字のペアを結合して数字 4 つのグループにします。たとえば、3BA7-94FF-FE07-CBD0 となります。
- f. 区切り文字をダッシュ (-) からコロン (:) に変更します。たとえば、3BA7:94FF:FE07:CBD0 となります。
- g. ストリングの左側に Fe80:: を追加します。例えば、以下のとおりです。 FE80::3BA7:94FF:FE07:CBD0
- 3. システム管理者によって割り当てられたユーザー ID およびパスワードを入力します。
	- デフォルト ID: USERID
	- パスワード: PASSW0RD

注:PASSW0RD の 6 番目の文字は数字 0 です。

4. 「ログイン」をクリックします。

# <span id="page-8-0"></span>第3章 概要

このセクションでは、FPC Web インターフェースの機能について詳しく説明します。

総合的な機能タブが 6 つあります。

- 要約
- 電源
- 冷却
- システム情報
- イベント・ログ
- 構成

機能タブのボタンの上にマウス・カーソルを置くと、機能のサブカテゴリーが表示されます。ユーザー は、タブまたはサブカテゴリーをクリックすると直接機能に移動できます。

<span id="page-9-0"></span>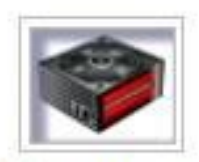

# Summary

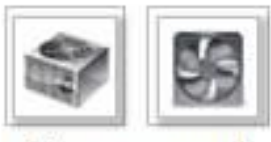

Power and Cooling

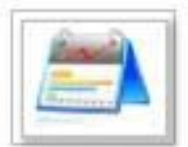

System Information

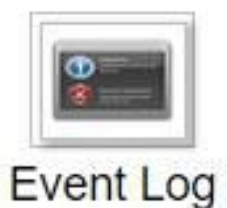

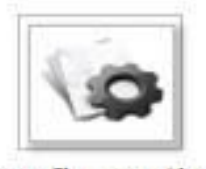

# Configuration

図 1. 概要

注:「最新表⽰」ボタンのあるページは、電圧の概要および冷却の概要を除いて定期的には最新表示され ません。これらの 2 つのページの自動最新表示間隔は 1 分または 5 分です。他のページでは、「最新表 ⽰」ボタンをクリックすると最新の読み取り値とステータスが表示されます。

# 要約

「要約」ページには、シャーシ全体のステータスと情報が表示されます。

<span id="page-10-0"></span>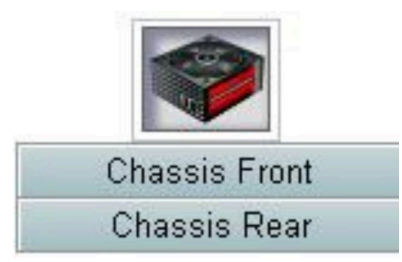

図2. シャーシ

## シャーシの前面の概要

個々のタブが使用され、シャーシの前面図および背面図のコンポーネントのステータスが示されます。 「シャーシの前⾯の概要」セクションにおけるノードのステータスを次の図に示します。

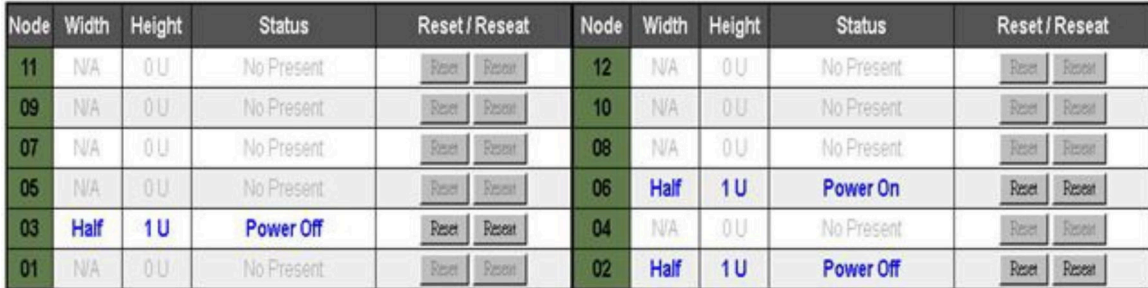

### 図 3. シャーシの前面の概<sup>要</sup>

- ノード: ノード番号を示します。
- 幅: ハーフ/フルは、ハーフ・ワイドまたはフル・ワイド・ノードを表すために使用されます。
- 高さ: ノードの高さは 1 ~ 6U です。
- ステータス:
	- 存在しない: ノードが取り付けられていません。
	- 許可なし: ノードに電源許可が認可されていないため、電源をオンにできません。
	- 障害: ノードに電源障害があるため、電源をオンにできません。
	- 電源オン: ノードの電源はオンです。
	- 電源オフ: ノードの電源はオフです。
- リセット/再取り付け: 仮想リセット/仮想再取り付けを実行する場合に使用します。
	- リセット: FPC を介してリモートでノード XCC をリセットします。
	- 再取り付け: ノード全体の電源サイクルをリモートで実行します。
	- 仮想リセット/再取り付けの後、ノード XCC の準備が完了するまでに 2 分以上かかります。

注:最新のノードのステータスを維持するために FPC またはノード XCC がリセットされてから 5 分後 に、「シャーシの前⾯の概要」を手動で更新する必要があります。

## <span id="page-11-0"></span>シャーシの背面の概要

「シャーシの背⾯の概要」セクションには、シャーシ背面のステータスを示す主なセクションが 3 つ あります。

- 管理モジュール
- 現在の PSU
- ファン

管理モジュール

管理モジュール: FPC のステータスを示します。

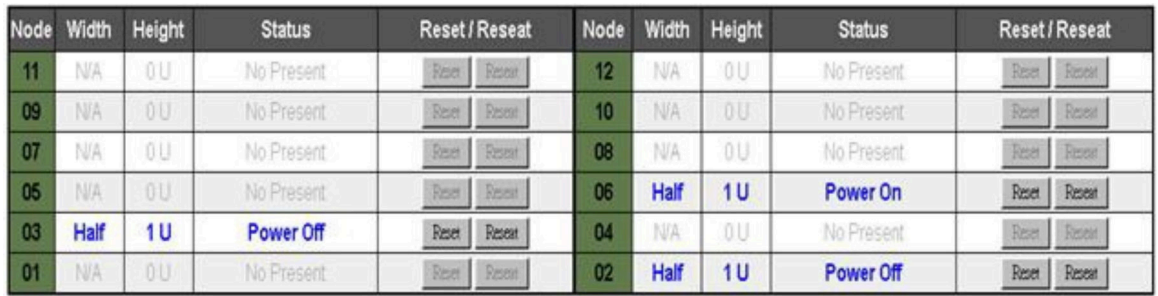

図 4. 管理モジュール

- ステータス: FPC の作動状況を示します。
	- FPC のリブート: FPC をウォーム・リブートします
	- デフォルトにリセット: FPC 設定を出荷時のデフォルトに復元します。
- ファームウェア・バージョン: 現在のファームウェア・バージョン
- PSoC バージョン: ユーザーが FPC ファームウェア更新を実行すると、PSoC ファームウェアが自動的 に最新バージョンに更新されます。
- ブートアップ・フラッシュ: FPC の現在のブートアップ バンクを示します。正常な動作では、「ブート アップ・フラッシュ」は常に「最初」になります。最初のフラッシュにハードウェアまたはファーム ウェア障害がある場合のみ、FPC は 2 番目のフラッシュに切り替えます。
- 識別 LED: 識別 LED (ID LED) は、ユーザーがラック内でシャーシを見つけやすいように青色 LED に なっています。ユーザーは、青色 LED を点灯させるか、LED を 1 秒おきに点滅させるかを選択できま す。「適⽤」をクリックして、オプションをアクティブ化します。
- エラー LED: クリティカル・イベントが発生するとエラー LED がオンになります。ユーザーは、LED をオフにし、次のイベントが発生するときに LED をオンにすることができます。

**PSU** 

PSU: パワー・サプライのステータスを示します

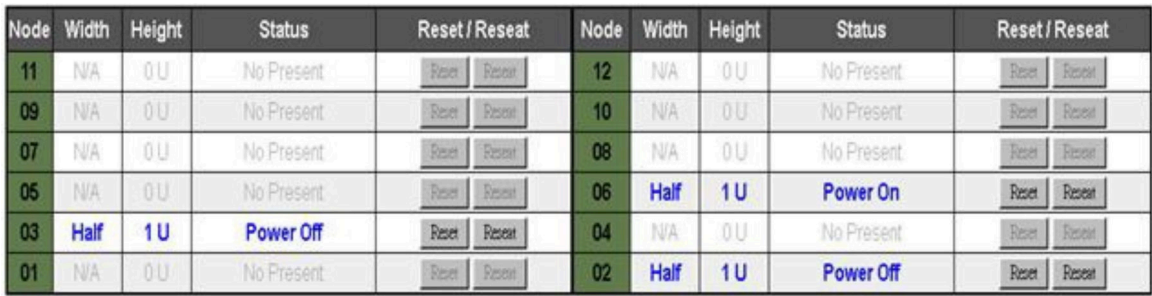

図 5. PSU

- ステータス
	- 存在する: パワー・サプライが取り付けられています。
	- 存在しない: パワー・サプライが取り付けられていません。
	- 障害: パワー・サプライが障害状態になっています。
- 定格: 900 W、1300 W、および 2000 W パワー・サプライなどの電源定格が表示されます。
- AC-IN: AC 入力電力
- EPOW (Early Power Off Warning)
	- アサート: パワー・サプライが AC 損失状態です。
	- 正常: パワー・サプライ AC が正常な動作状態です。
- DC-PG (直流 電源良好): パワー・サプライの DC 電源のステータス。
	- いいえ: パワー・サプライが必要な DC 電源を供給していません。
	- はい: パワー・サプライが必要な DC 電源を供給しています。

ファン

ファン: ファンのステータスを示します。

| Bay                     | Status | <b>Type</b>             | Bay             | Status | Type              |
|-------------------------|--------|-------------------------|-----------------|--------|-------------------|
| $\overline{\mathbf{1}}$ |        | <b>Present Standard</b> | 6               |        | Present  Standard |
| $\overline{2}$          |        | <b>Present Standard</b> |                 |        | Present Standard  |
| $\overline{3}$          |        | <b>Present Standard</b> | 8               |        | Present Standard  |
| $\boldsymbol{A}$        |        | <b>Present Standard</b> | 9               |        | Present Standard  |
| 5                       |        | <b>Present Standard</b> | 10 <sub>1</sub> |        | Present Standard  |

Fan

図6. ファン

- <span id="page-13-0"></span>• ステータス
	- 存在する: ファンが正常な動作状態です。
	- 存在しない: ファンが取り付けられていません。
	- 障害: ファンが障害状態になっています。
- タイプ: 1 つのタイプのファン (標準) のみをサポートします。

### 電源

「電源」タブには、5つの主なセクションがあります。

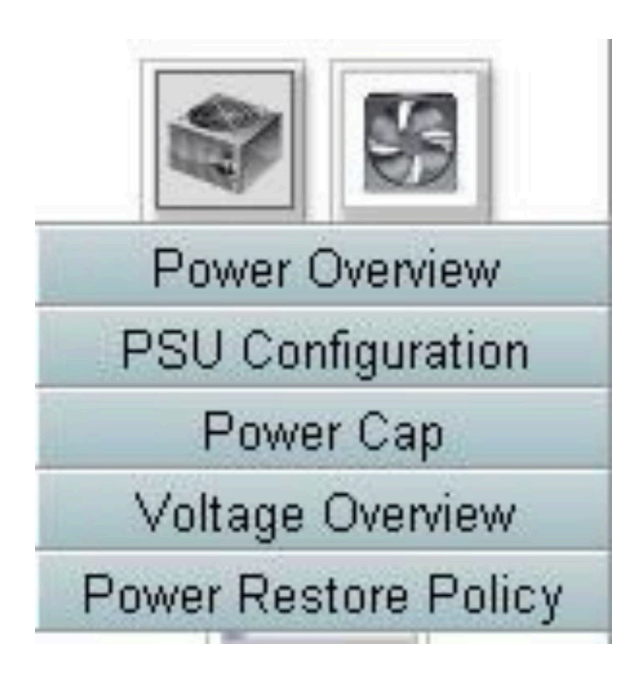

<sup>図</sup> 7. 「電源」タブ

- 電源の概要: シャーシ・レベルの電力消費量、ノード・レベルの電力消費量、電源サブシステム (PSU) や温度システム (システム・ファン) などのサブシステムの電力消費量が表示されます。
- PSU 構成: ユーザーがパワー・サプライの冗長性モードを設定できます。
- 電源キャップ: ユーザーが電源キャッピング/節約を設定できます。
- 電圧の概要: FPC の電圧レールを監視します。
- 電源復元ポリシー: ユーザーが電源復元ポリシーを有効にできます。

### 電源の概要

「電源の概要」には、シャーシ・レベルの電力消費量、ノード・レベルの電力消費量、電源サブシステム (PSU) や温度システム (システム・ファン) などのサブシステムの電力消費量が表示されます。

シャーシおよびノード・レベルの電力使用量は、最小値、平均値、および最大値を報告します

# **Power Overview**

### <span id="page-14-0"></span>**Total Chassis Power Consumption**

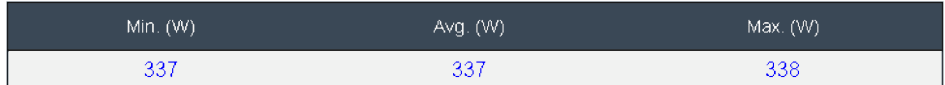

#### **Total Fans Power Consumption**

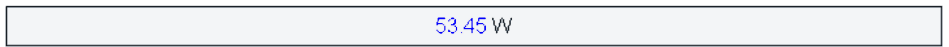

### **Node Power Consumption**

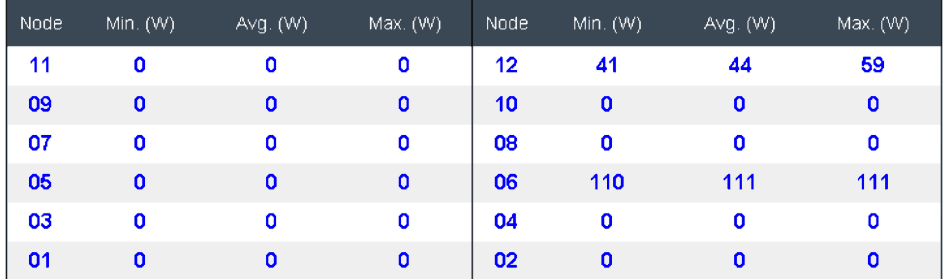

### 図 8. <sup>電</sup>源の概要

シャーシおよび PSU の電力消費量は、1 秒から 30 秒の間隔でサンプリングされます。

## PSU 構成

「PSU 構成」では、ユーザーがパワー・サプライの冗長性モードを設定できます。

# **PSU Configuration**

### **Redundancy Mode**

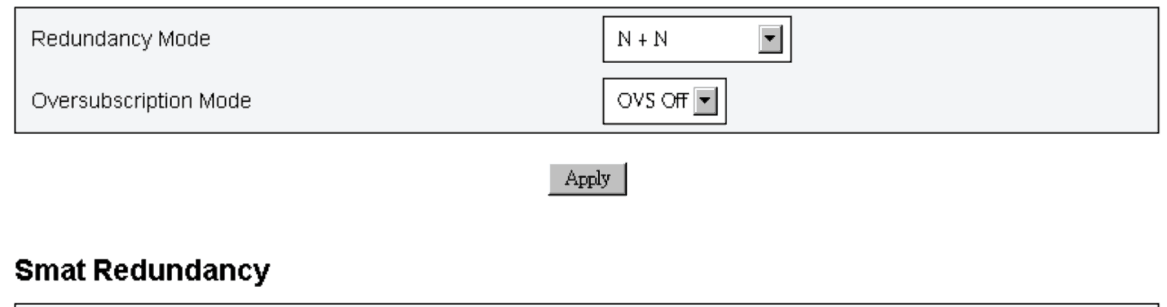

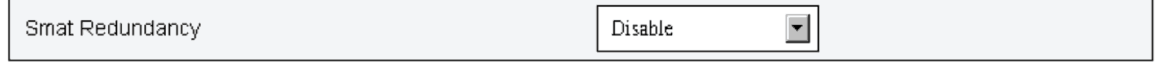

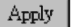

### 図 9. PSU 構成

- 1. 冗⻑性モード: ユーザーが 2 つのモードから選択できます。
	- 冗長性モード
		- 冗長性なし: 1 つ以上のパワー・サプライが障害のある状態になると、システムをスロットルま たはシャットダウンすることができます。
		- N+1: 冗長パワー・サプライとして 1 つの PSU が適切に取り付けられているため、オーバーサブ スクリプション・モードが有効になっていなければ、いずれかの PSU が障害状態になった場合 でもシステムの動作やパフォーマンスに影響はありません。
		- N+N: 適切に取り付けた PSU のうち半分を、冗長パワー・サプライとして使用します。したがっ て、オーバーサブスクリプション・モードが有効になっていなければ、半数の PSU に障害が発 生しても、システムの稼働またはパフォーマンスに影響はありません。たとえば、適切に取り 付けられた PSU が 6 個あり、N+N が適用され、オーバーサブスクリプションが適用されていな い場合、3 個の PSU に障害が発生しても影響はありません。
	- オーバーサブスクリプション・モード: オーバーサブスクリプション・モードにすると、パワー・ サプライが正常な状態であるとき、ユーザーは冗長パワー・サプライの追加電力を活用することが できます。冗長パワー・サプライに障害が発生すると、制限時間を過ぎてもシステムの電力負荷が 修正されない場合、1 秒以内にパワー・サプライがシャットダウンします。このような電源上の緊 急時には、FPC がノード・スロットルのアクションを行います。冗長性モードを選択しており、さ らにオーバーサブスクリプション・モードが有効になっている場合でも、シャーシのパフォー マンスに影響が生じる可能性があります。
		- オーバーサブスクリプションは、N+1 または N+N の冗長性モードでのみ適用されます。
		- N+1 で有効にした場合、使用可能な電力の合計は、「冗⻑性なし」モードと同等です。
	- ドロップダウン・メニューから冗長性およびオーバーサブスクリプション・モードを選択したら 「適用」をクリックしてアクティブにします。
- 2. スマート・リダンダンシー: 3 つのスキャン期間が用意されています (10/30/60 分)。スキャン期間が短 くなるほど、システムの負荷が変化した場合に PSU の効率性を最適化するために FPC が休止状態の PSU の数を調整する速度が上がります。また、スキャン期間が短くなるほど、システム負荷が変更し た場合に PSU がオンおよびオフになる頻度が上がるため、PSU の寿命が短くなります。スマート・リ

<span id="page-16-0"></span>ダンダンシーを無効にすると、すべての PSU が常にアクティブになります。ドロップダウン・メ ニューからスキャン期間を選択したら、「適⽤」をクリックして選択内容を適用します。

注:CFFv1 PSU (900w) ではこの機能はサポートされていません。900w PSU が取り付けられている 場合、「スマート・リダンダンシー」は常に「無効」状態になり、「適⽤」ボタンはグレー表 示になります。

### 電源キャッピング

電源キャップ構成では、以下の 2 つのキャップ・タイプを選択できます。

- 1. シャーシ・キャッピング
- 2. ノード・キャッピング

電源キャップでは、ユーザーが電力消費量のワット制限を設定できます。個々のノードに適用すると、 ノードの電力消費量の上限が割り当てられたレベルに設定され、シャーシに適用すると、シャーシ全体の 電力消費量の上限が設定されます。電力節約が有効な場合、選択したモードに応じて、個々のノードまた はすべてのノード (シャーシ・レベル) が異なるスロットル・レベルのモードで動作します。

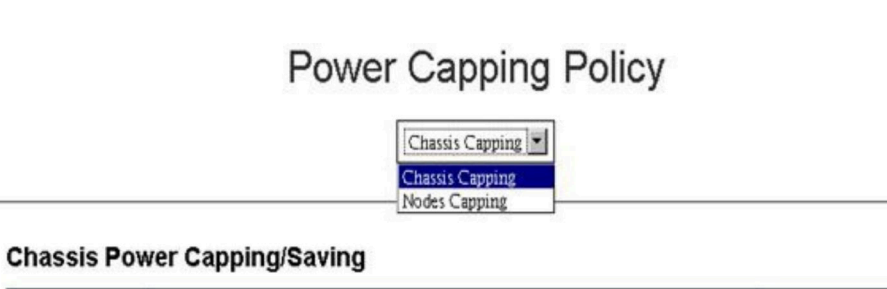

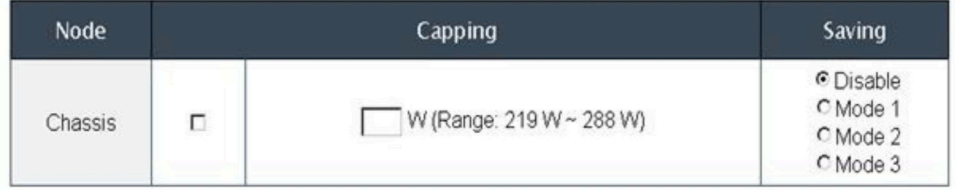

Apply

図 10. シャーシ・キャッピング

- 1. ドロップダウン・メニューから「シャーシ・キャッピング」または「ノード・キャッピング」 を選択します。
- 2. 電源キャップ値を入力してボックスにチェック・マークを付け、「適用」をクリックして電源 キャッピングを有効にします。
- 3. キャッピングの有効 (オン) または無効 (オフ) は、キャッピング値とは無関係に適用されます。ただ し、キャッピングが入力値なしで有効になっている場合、FPC はデフォルト値として 0w を表示 し、ユーザー・キャッピング値が指定されておらず、キャッピングが適用されないことを示してい ます。値が入力されていても、有効にチェック・マークが付けられずに適用されている場合、値 は保存されますが適用されません。
- 4. キャッピング範囲は、ノード/シャーシの最小および最大電力消費量に基づいてユーザーに提示され ます。1 ~ 32767W までの値は、提示された範囲内で値が設定されていない場合でも許可されま す。キャッピング値「0w」は、ユーザー値が指定されていないことを示すので、ユーザー入力値と して受け入れられません。
- 5. 入力されたキャッピング値が提示された範囲の下限より小さい場合、ユーザーが入力したキャッピン グ値が満たされない場合があります。
- <span id="page-17-0"></span>6. 「省電力」セクションで「有効」を選択し、「適用」をクリックして省電力をアクティブにします。
- 7. 省電力は電源キャップと同時に適用することができます。
- 8. システムは、ワークロードに関係なくスロットル状態 (実装環境ごとに定義) で稼働します。 電力節約モードには 3 つのタイプがあります。次の表は、節約モードの詳細を示しています。

表 1. 節約モード

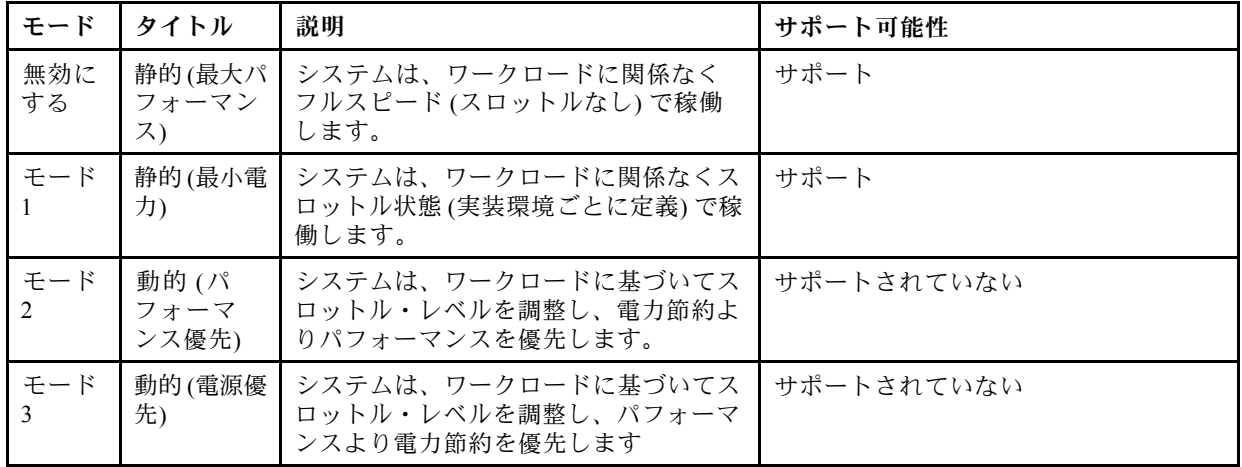

# 電圧の概要

電圧の概要テーブルには、FPC ボードのステータス (12V、5V、3.3V) とバッテリーの電圧が表示されま す。クリティカルしきい値に到達した場合、エラー・ログが有効になります。

#### **Probe List**

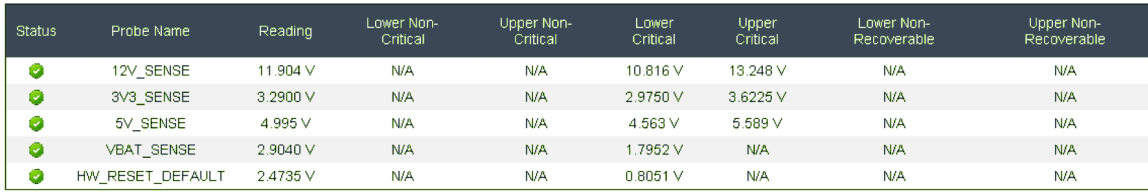

#### 図 11. <sup>電</sup>圧の概要

電源復元ポリシー

電源復元ポリシーが復元として有効になっている場合、FPC がノードの最新の電源ステータスを記憶し、 AC が突然失われる前の電源状態にノードを回復します。

# **Power Restore Policy**

<span id="page-18-0"></span>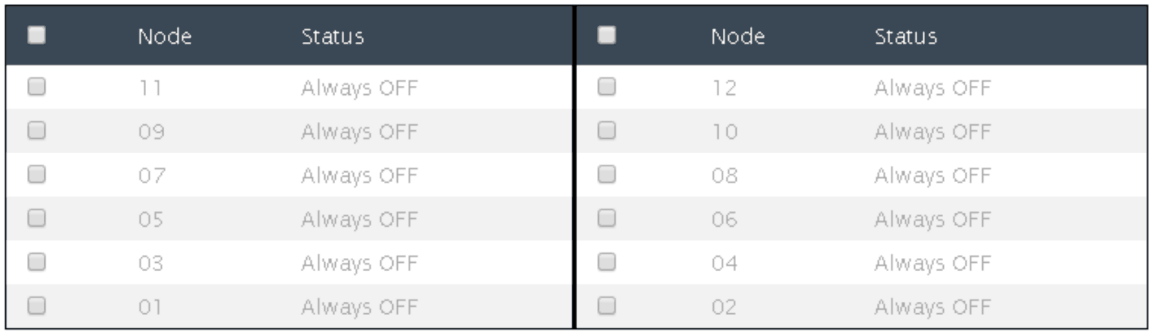

Apply

Power Restore Policy: Determines the mode of operation after loss of power Always off: Node remains off upon power restore Restore: Node restores to the state it was before power failed

#### <sup>図</sup> 12. <sup>電</sup>源復元ポリシー

電源復元ポリシー: 電源損失後の動作モードを決定します。

- 常にオフ: 電源が復元した後もノードはオフのままです。
- 復元: ノードは電源障害が発生する前と同じ状態に復元されます。
- 1. 電源復元ポリシーを有効にするのに必要なノードのボックスにチェック・マークを付けます。または、 電源リカバリー後もポリシーを常にオフに設定するには、ボックスのチェック・マークを外します。
- 2. 「適用」をクリックして、設定をアクティブにします。

注:

- AC が失われる 1 分以内に変更された電源復元ポリシーは、設計上の制約により、回復されない 可能性があります。
- AC が失われる 1 分以内に変更されたノードの ON/OFF 状態は、設計上の制約により、回復さ れない可能性があります。

### 冷却

「冷却」タブには、3 つの主なセクションがあります。

- 冷却の概要: システム・ファン速度
- PSU ファン速度: パワー・サプライのファン速度。
- 音響モード: ユーザーが音響モードを選択できます。

## 冷却の概要

ファン速度が RPM で表示されます。ファン速度が下限クリティカルしきい値を下回ると、エラー・ ログが表明されます。

注:このページは 30 秒ごとに自動的に最新表示されます。

# Cooling Overview

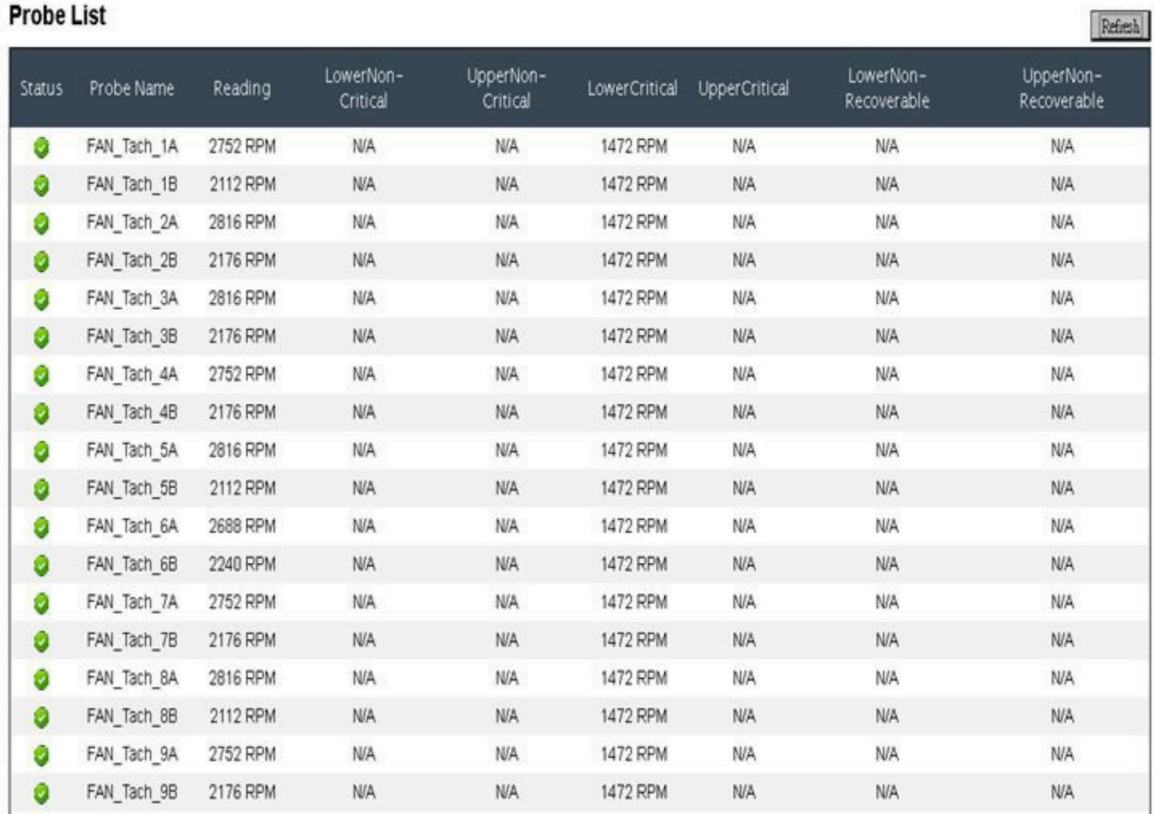

### 図 13. 冷却の概<sup>要</sup>

• ステータス (2 つのステータス):

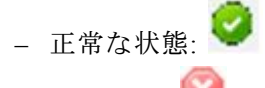

- 障害状態:
- Fan\_Tach\_#A(B): システムのファン速度は、通常 2,000 ~ 13,000 rpm です。 DW612 エンクロージャー システム・ファンには、デュアル・モーターが装備されています。速度 計 A には、プライマリー・ファン・モーターの速度が表示され、速度計 B には冗長ファン・モー ターの速度が表示されます。
- 下限クリティカル: 1,472 rpm が下限クリティカル・ファン速度のしきい値となるように設定されます。

# <span id="page-20-0"></span>PSU ファン速度

# PSU Fan Speed

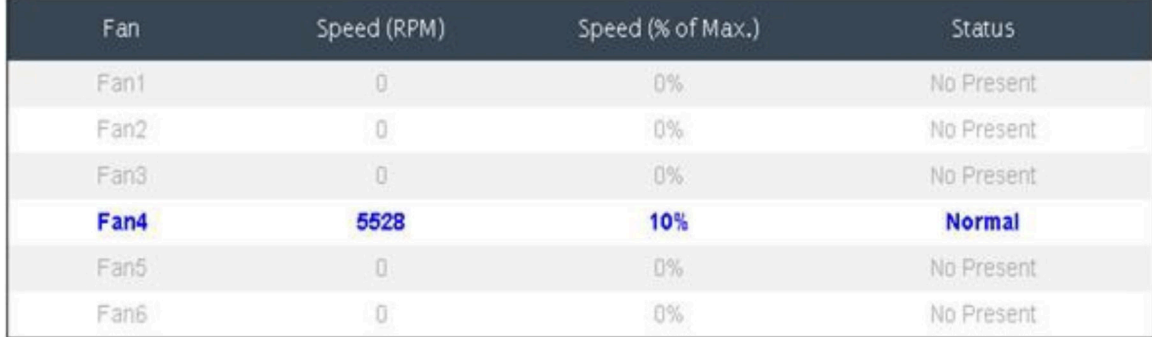

#### 図 14. PSU ファン速度

- 速度: PSU ファン速度は、5,500 ~ 23,000 rpm で正常に動作します。PSU ファン速度が RPM で表示 されます。
- **負荷 (最大値に対する %): 25,000 rpm に対する割合。**
- ステータス:
	- 正常: PSU ファンが正常な状態で動作しています
	- 存在しない: パワー・サプライが取り付けられていません
	- 障害: ファン速度がしきい値 (3,000 rpm) を下回っています

## 音響モード

以下の 5 つの異なる音響モードにシャーシを構成することで、ランタイムのシャーシのノイズ・レベルを 削減することができます。

 $\pmb{\mathrm{v}}$ 

### **Acoustic Mode Selection**

Select an Acoustic Mode: None

Apply

By using acoustic mode, the user has some control over the fan speeds and airflow (and noise) that is produced by the system fans. This mode can be used for noise or airflow<br>concerns in the user environment. As a result, M

None: Fan speeds change as required for optimal cooling. Model: Highest acoustics attenuation (lowest cooling). Mode2: Intermediate acoustics attenuation. Mode3: Low acoustics attenuation (higher cooling).

NOTE:If there is power or thermal demanding PCI card installed in the chassis, acoustic mode is automatically disabled.

図 15. 音響モードの選択

- <span id="page-21-0"></span>1. 好みに応じてドロップダウン・メニューからモードを選択します。
	- なし: 最適な冷却の必要に応じてファン速度が変化
	- モード 1: 最大騒音低減 (最低冷却)。システム・ファン速度は 28% 負荷 (7.5 ベル) が上限
	- モード 2: 高い騒音低減。システム・ファン速度は 34% 負荷 (7.8 ベル) が上限
	- モード 3: 低い騒音低減 (高位冷却)。システム・ファン速度は 40% 負荷 (8.1 ベル) が上限
- 2. ドロップダウン・メニューから音響モードを選択したら「適用」をクリックし、設定をアクティブ にします。

注:

- 音響モードは、必ずシャーシ全体として適用されます
- 音響モードが適用されると、過熱を防止するためにノードのワークロードにも上限が設定されます
- 電力または温度に関する要求の高い構成がシャーシにある場合、音響モードは自動的に無効に なります

## システム情報

「システム情報」タブには 4 つのセクションがあり、固定 VPD データが表示されます。

- シャーシ VPD
- ミッドプレーン VPD
- FPC VPD
- PSU VPD

注:IPMI 標準 FRU コマンドで表示される情報は、FPC ボード VPD データのみに限定されます。

### シャーシ VPD

### **Chassis VPD**

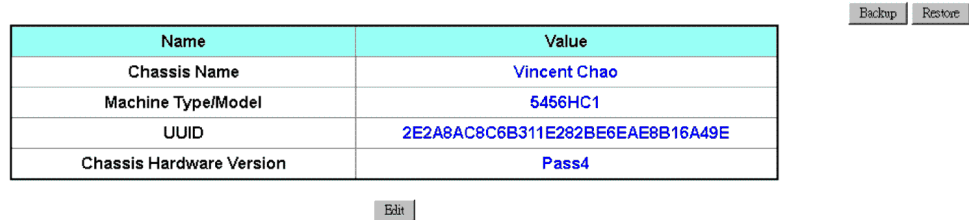

図 16. シャーシ VPD

- バックアップ: 後で移行できるように、現在のシャーシ名を USB ストレージ・デバイスに保存します
- 復元: USB ストレージ・デバイスに以前保存したデータからシャーシ名をロードします
- 編集: 以下のルールに基づいてシャーシ名を変更します
	- シャーシ名は、英数字 a-z、A-Z、0-9 と (ハイフン)、\_ (下線)、スペースを使用した最大 64 文字の 名前です
- デフォルトのシャーシ名: たとえば、「DW612 エンクロージャー」 (VPD のオフセット 0x02FF) などです。
- マシン・タイプ: たとえば、「545611Z」 (VPD のオフセット 0x01FA) などです。
- <span id="page-22-0"></span>• UUID: シャーシのランダムに生成された ID 番号 (VPD のオフセット 0x0219) です。
- シャーシ・ハードウェア・バージョン: ハードウェアのバージョン (VPD のオフセット 0x0206)。

# ミッドプレーン VPD

### Midplane VPD

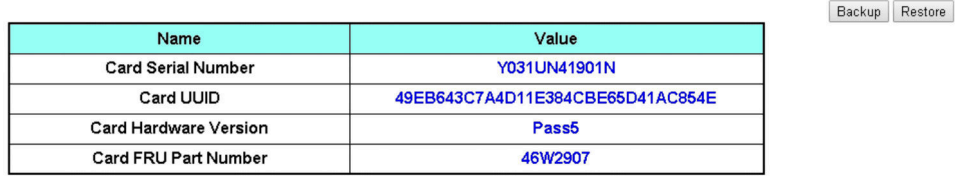

 $Edit$ 

#### <sup>図</sup> 17. ミッドプレーン VPD

- バックアップ: 後で移行できるように、現在のカード・シリアル番号、カード UUID、ハードウェア・ バージョン、FRU 品番を USB ストレージ・デバイスに保存します。
- 復元: 以前に保存したカード・シリアル番号、カード UUID、ハードウェア・バージョン、FRU 品番 データを USB ストレージ・デバイスからロードします。
- 編集: 次のルールに基づき、ユーザーの必要に応じてカード・シリアル番号、UUID および FRU 部品 番号を変更します。
	- カードのシリアル番号: カードのシリアル番号には、12 文字の英数字 (A-Z、0-9) をすべて入力する 必要があります。スペースや他の文字を使用することはできません。
	- UUID: カードの UUID には、32 文字の英数字 (A ~ Z、0 ~ 9) をすべて入力する必要があります。ス ペースや他の文字を使用することはできません。
	- FRU 部品番号: FRU 部品番号には、7 文字の英数字 (A-Z、0-9) をすべて入力する必要があります。ス ペースや他の文字を使用することはできません。
- カード・シリアル番号: ミッドプレーンにある 11S バーコード・ラベルの末尾 12 文字にする必要があり ます (VPD のオフセット 0x00FC、0x0106)。たとえば、11S00J6184Y03UN28W02X となります
- カード UUID: シャーシのランダムに生成された ID 番号。
- カード・ハードウェアのバージョン: ハードウェアのバージョン。
- **カード FRU シリアル番号**: 「46W2907」 (VPD のオフセット 0x0126)。

# **FPC VPD**

<span id="page-23-0"></span>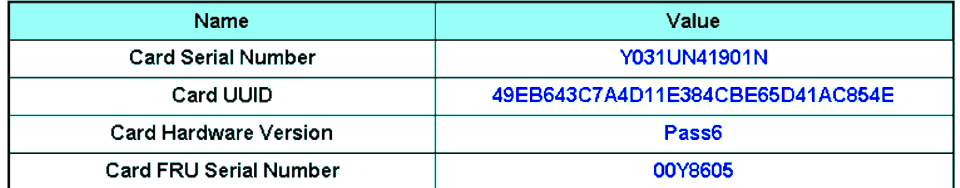

図 18. FPC VPD

- カード・シリアル番号: FPCにある 11S バーコード・ラベルの末尾 12 文字にする必要があります (VPD のオフセット 0x0053、0x005D)。たとえば、11S00J6184Y03UN28W02X となります
- カード UUID: 製造現場でランダムに生成されます (VPD のオフセット 0x0083)。
- カード・ハードウェアのバージョン: ハードウェアのバージョン (VPD のオフセット 0x0037)。
- カード FRU シリアル番号: 「00Y8605」 (VPD のオフセット 0x0076)。

PSU VPD

### **PSU VPD**

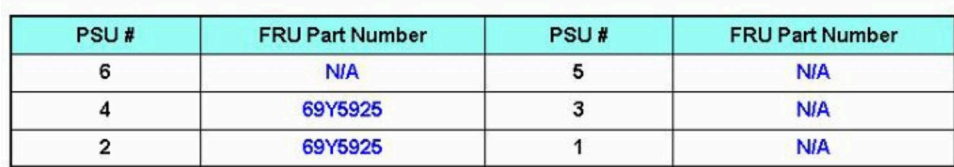

図 19. PSU VPD

• FRU 部品番号: ファンを交換する必要があることを示します。

## イベント・ログ

「イベント・ログ」タブでは、ユーザーが SEL (システム・イベント・ログ) を表示し、バックアップ/復 元/デフォルト値への復元操作を実行できます。

「イベント・ログ」タブには、3つの主なセクションがあります。

- イベント・ログ: シャーシ・レベルのイベントのレコードです
- USB リカバリー: ユーザーは、FPC モジュール間でイベント・ログおよびシャーシ設定のデータ移行を 実行できます。このページで設定をデフォルト値に復元することもできます。

SEL は、シャーシ・レベルの情報/警告/クリティカル・イベントを記録し、シャーシで起きていることを ユーザーが推測できるようにします。最大 511 個のイベント・エントリーを記録することができます。

<span id="page-24-0"></span>デフォルトでは、イベントが発生した順で並べ替えられるため、最新のエントリーは最後のページに あります。「⽇付/時刻」をクリックすると、新しいイベントから古いイベントの順で並べ替えるこ とができます。

注:現在のところ、ログがいっぱいになると新しいイベントを書き込むことができません。最新のイベン トを記録するには、ユーザーが手動でログをクリアする必要があります。

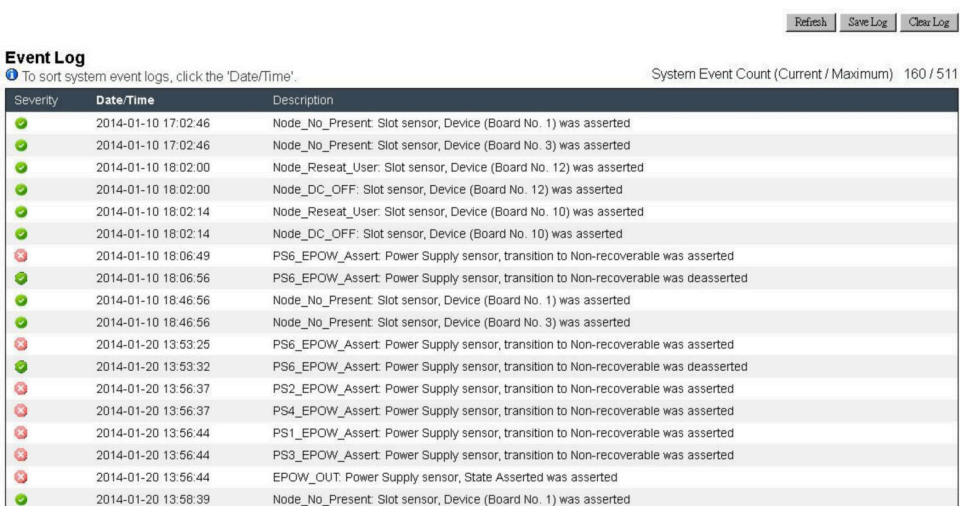

**Event Log** 

図 20. イベント・ログ

- 最新表示: SEL は自動的に最新表示しません。ユーザーが手動で「最新表示」をクリックして最 新のエントリーを取得する必要があります。
- ログを保存: SEL データをエクスポートして .csv ファイルとして保存します
- ログをクリア: SEL データをクリアします
- 重大度: 重大度が低い順に並べ替えます
	- ■:「情報」タイプのイベントを示します。 「警告」タイプのイベントを示します。 「クリティカル」タイプのイベントを示します。クリティカル・イベントの場合、「エ ラー」LED が点灯します。

詳細なイベント・ログ・メッセージの場合[、http://thinksystem.lenovofiles.com/help/index.jsp](http://thinksystem.lenovofiles.com/help/index.jsp) のメッセージ とコードのリファレンスを参照してください。

### USB リカバリー

「USB リカバリー」ページでは、データをバックアップおよび復元することができます。

# **USB Recovery**

<span id="page-25-0"></span>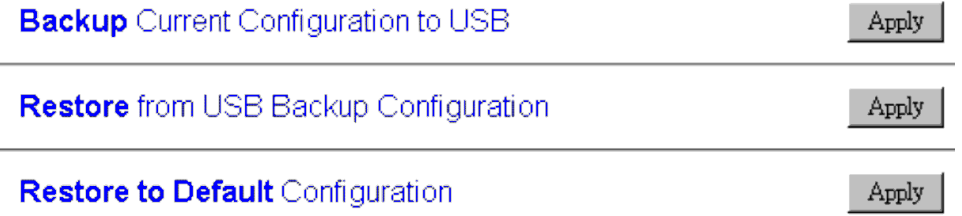

#### 図 21. FPC 回復

FPC で SEL およびユーザー構成を保持または移行するために、1 つの USB ストレージ・デバイスが使用さ れます。FPC が正常に機能するには、この USB キーを FPC ボードに取り付ける必要があります。USB キーにデータが保存されていない場合は、工場出荷時のデフォルト設定がすべての構成に適用されま す。ユーザー構成は、設定または変更されると自動的に USB キーにバックアップされます。USB リ カバリー・ページには 3 つの機能があります。

注:USB ストレージ・デバイスのサイズは、1 GB 以上必要です。サポート・ファイル・システムは、 VFAT16/32、ext2、ext3 など (Linux でアクセス可能なファイル・システム) です。

- バックアップ: SEL および以下のシャーシ構成をローカル・デバイスまたは USB ストレージ・デバイ スにバックアップします。
	- パワー・サプライの冗長性ポリシー
	- オーバーサブスクリプション・モード
	- スマート・リダンダンシー
	- シャーシ・キャッピング/節約またはノード・キャッピング/節約
	- 音響モード設定
	- 電源復元ポリシー

### **Restore from USB Backup Configuration**

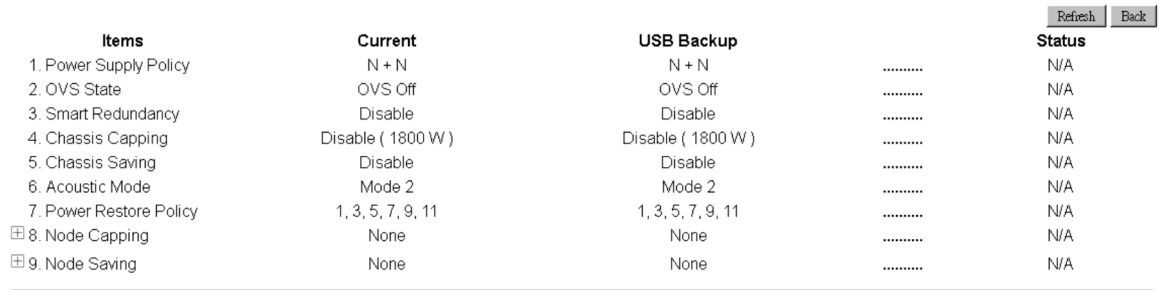

 $Confirm$ 

#### 図 22. FPC 復元

- 復元: USB ストレージ・デバイスに保存された構成を FPC に復元し、適用します。
- デフォルト値への復元: 以下の設定を出荷時の値に復元します。
- <span id="page-26-0"></span>– パワー・サプライ冗長性ポリシーのデフォルト = 冗長性なし
- オーバーサブスクリプション・モードのデフォルト = オーバーサブスクリプションなし
- スマート・リダンダンシー = 30 分
- シャーシ・キャッピング/節約またはノード・キャッピング/節約のデフォルト = シャーシ/ノー ド・キャッピング/節約なし
- 音響モード設定のデフォルト = 音響モード、無効
- 電源復元ポリシーのデフォルト = すべて無効

#### **Restore to Default Configuration**

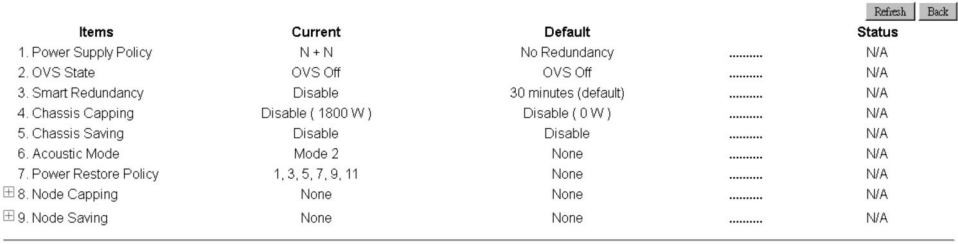

 $\begin{tabular}{|c|c|} \hline \multicolumn{3}{|c|}{Confirm} \end{tabular}$ 

#### <sup>図</sup> 23. FPC のデフォルト構成への復元

## 構成

「構成」タブの設定は、FPC モジュールの管理に使用します。

<span id="page-27-0"></span>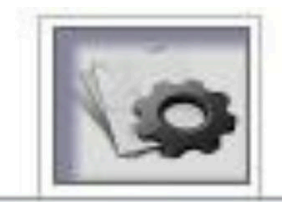

Firmware Update

**SMTP** 

**SNMP PEF** 

Network Configuration

**Time Settings** 

**User Account** 

Web Service

# Web Certificate

### 図 24. 構成

8 つのセクションがあります。

- ファームウェア更新
- SMTP
- SNMP
- PEF
- ネットワーク構成
- 時刻設定
- ユーザー・アカウント
- アカウント・セキュリティー
- Web 証明書

注:ハードウェアのリセット・ボタンを 4 秒以上押すと、すべての設定 (「時刻設定」を除く) を出荷時 のデフォルト設定に復元することができます。

コイン・バッテリーを取り外すか、ハードウェアのリセット・ボタンを 4 秒以上押すと、すべての設定 (時刻設定を除く) を出荷時のデフォルト設定に復元することができます。

コイン・バッテリーを取り外すには、以下のステップを実行します。

- <span id="page-28-0"></span>1. FPC モジュールをシャーシから引き出します。
- 2. コイン・バッテリーを FPC モジュールから取り外します。
- 3. バッテリーを外した状態で FPC モジュールをシャーシに挿入し、起動して、FPC がリブートする まで待ちます。
- 4. FPC の起動およびリブート中に、以下の兆候が確認される場合があります。
	- a. 電源 LED が点灯する。
	- b. ハートビート LED が 0.3 秒間点滅し、3.8 秒間オフになる。
	- c. バッテリーの欠落のため、チェック・ログ LED が点灯する
	- d. FPC がリブートして、ファンが回転し、電源 LED が点灯し、ハートビート LED が点滅し、再び チェック・ログ LED が点灯する。
- 5. FPC のリブート後に再びチェック・ログ LED が点灯しているのを確認した後、FPC モジュールを シャーシから引き出します。
- 6. バッテリーを FPC モジュールに再取り付けします。
- 7. バッテリーを取り付けた FPC モジュールをシャーシに挿入します。

### ファームウェア更新

ファームウェア更新プロセスには、2 つのフェーズがあります。ファームウェア・アップロード・ス テージでは、ファームウェア・イメージを取り出すためのパスを選択することができます。FPC は、 イメージ・ヘッダー情報をチェックして妥当性検査を行います。

### **Firmware Update**

#### Unload

Select an image file and click upload. The upload process will terminate all other sessions After the upload process is started, any attempt to refresh, logout or navigate away from the update page will restart the System

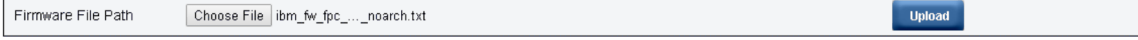

Selected file is not valid for FPC Firmware update Select valid file and click upload.

#### 図 25. ファームウェア更新

#### アップロード

イメージ・ファイルを選択し、「アップロード」をクリックします。アップロード・プロセスによって他 のすべてのセッションが終了します。アップロード・プロセスが開始した後、更新ページの最新表示、ロ グアウト、移動を行うとシステムが再起動します。

有効なファームウェア・イメージがアップロードされると、ファームウェア・イメージ確認テーブルに 「設定を保持する」チェック・ボックスが表示されます。設定を保持するにチェック・マークが付い ている場合、FPC の構成が保持され、ファームウェア更新後に適用されます。保持される設定には、 以下のものが含まれます。

- SMTP
- SNMP
- PEF
- ネットワーク構成
- 時刻設定 (時刻は、「設定を保持する」のチェックの有無に関係なく常に保持されます)
- <span id="page-29-0"></span>• ユーザー・アカウント
- アカウント・セキュリティー
- Web サービス

注:

- 1. ファームウェア更新ページにはプライマリー・バンク・ファームウェアを回復するチェック・ボック スがありますが、FPC がプライマリー・バンクから起動した場合は機能しません。FPC がセカンダ リー・バンクで起動した場合 (プライマリー・バンク・イメージが破損していて回復が必要な可能性 があることを示します)、このチェック・ボックスを選択できます。回復処理を実行してプライマ リー・バンクでイメージを更新する場合はチェック・マークを付け、ファームウェアをセカンダ リー・バンクにアップグレードする場合はチェック・マークを外します。
- 2. セカンダリー・バンクには、「プライマリー・バンク・ファームウェアを回復する」を使用できるよ うに特定レベルまでのファームウェアを事前インストールする必要があります。
- 3. ファームウェア・イメージのアップロード後にファームウェア更新プロセスの取り消しを選択する と、FPC は自動的に再起動します。

更新中は、「ロード中」ページが表示されます。この間は、すべての FPC 機能がロックされています。

進行状況が 100% に達すると、FPC は自動的に再起動し、FPC Web インターフェースにアクセスするには 再度ログインする必要があります。

### SMTP/SNMP/PEF

SMTP および SNMP トラップを構成することで、ユーザーはシャーシで選択したイベントが発生して いないかをモニターすることができます。SMTP/SNMP トラップのイベント・タイプは、PEF (Platform Event Filter) ページで設定することができます。

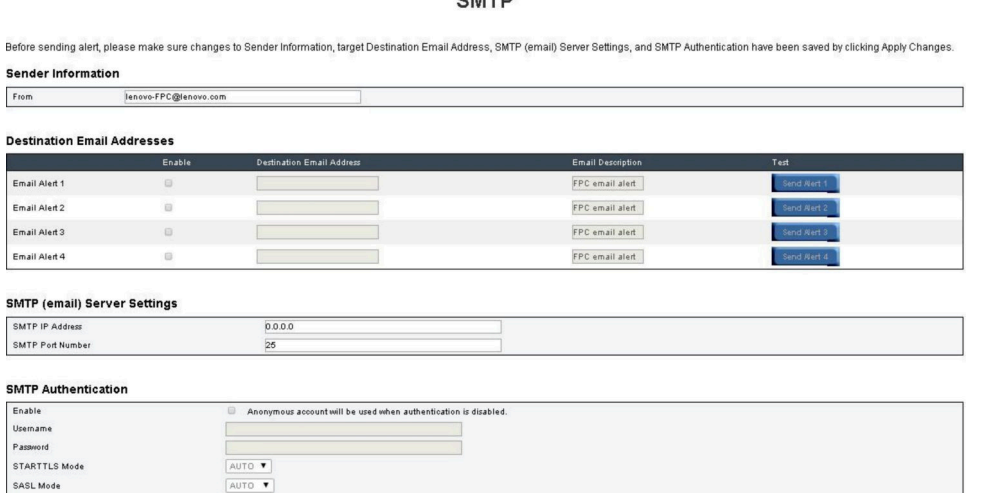

CMTD

図 26. SMTP

- SMTP: このページでは、SMTP メール・アラートを有効化、構成、およびテストできます。
	- メール・アラートをテストするには、「アラート番号の送信」をクリックします
	- メール・アラートを有効にするには、PEF ページの「グローバル・アラートを有効にする」に チェック・マークを付けてください
	- デフォルト値は次のとおりです。
- すべてのメール・アラートが無効
- メール・サーバー・アドレス = 0.0.0.0
- 認証が無効

#### 注:

- 1. アラートを送信する前に、必ず「適用」をクリックして「送信者情報」、「宛先メール・アドレ ス」、「SMTP (メール) サーバー設定」、「SMTP 認証」の変更内容を保存してください。。
- 2. FPC SEL がいっぱいの場合、新しいイベント・エントリーを SEL に追加することはできません。 SMTP イベントのメールは、ログを消去するまで生成されません。

#### **SNMP**

Before sending test trap, please make sure changes to the target Destination and Community String have been saved by clicking Apply Changes **IPv4 Destination List** 

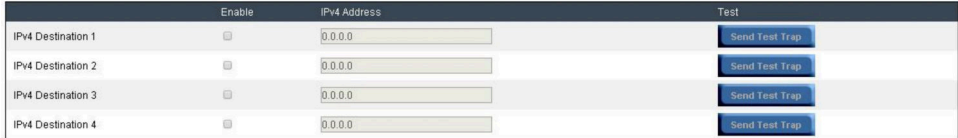

**IPv6 Destination List** 

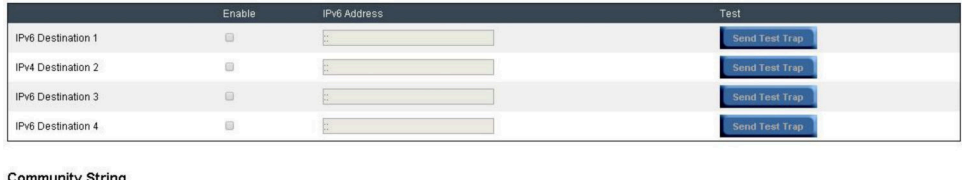

Community Name public

#### 図 27. SNMP

- SNMP: このページでは、SNMP トラップを有効化、構成、およびテストできます。
	- イベント・トラップをテストするには、「テスト・トラップを送信」をクリックします。
	- 「コミュニティー名」では、英数字の値のみを使用して SNMP コミュニティー名を表示/構成し ます。この値を空にすることはできません。
	- PEF ページで「グローバル・アラートを有効にする」にチェック・マークを付けると、すべてのイ ベントが宛先 IP アドレスに送信されます。
	- SNMP トラップ・タイプの場合、イベントのターゲット・タイプに対して「PEF を⽣成する」ボッ クスにチェック・マークを付けます。

注:

- 1. テスト・トラップを送信する前に、必ず「適用」をクリックしてターゲットの「宛先」と「コ ミュニティー・ストリング」の変更内容を保存してください。
- 2. FPC SEL がいっぱいになると、一部の PEF アラートが失われたり、繰り返し送信されたり する可能性があります。
- デフォルト値は次のとおりです。
	- すべてのトラップが無効
	- コミュニティー名 = パブリック

PEF

<span id="page-31-0"></span>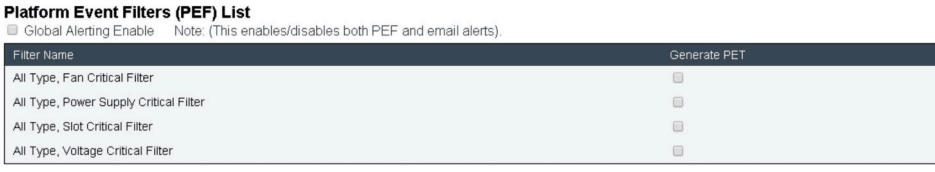

Apply

#### 図 28. PEF

- PEF: このページでは、SMTP/SNMP トラップ・イベント・タイプを設定できます。
	- デフォルト値は次のとおりです。
		- フィルターの選択なし
		- グローバル・アラートはオフ

## ネットワーク構成

「ネットワーク構成」では、ネットワーク・パラメーターを変更できます。

「ネットワーク構成」セクションでは、次のネットワーク・パラメーターを変更できます。

- ホスト名
- DNS ドメイン名
- 自動ネゴシエーション・モード
- ネットワーク速度
- 二重モード
- IP バージョン (IPv4、IPv6) の有効/無効
- IP アドレス
- IP ソース (固定および DHCP)
- ゲートウェイ
- サブネット・マスク
- DNS サーバー
- VLAN

### 図 29. ネットワーク構成

# **Network Configuration**

#### **General Settings**

Serier and Security of a control of a different settings.<br>To change the Network settings may change IP address settings.<br>Each change to settings may cause a loss in connectivity and the termination of all sessions. Changes may not take effect immediately.

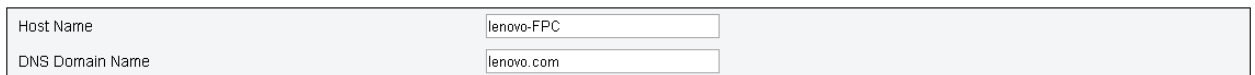

#### **Advance Settings**

Please click on eth0 below to further configure FPC network settings

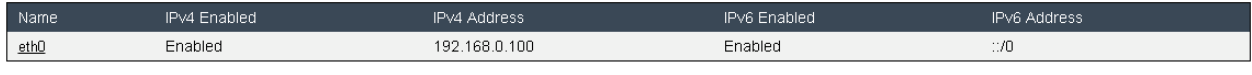

Apply

#### ⼀般的な設定

ネットワーク設定を変更すると、IP アドレス設定が変更されることがあります。設定に変更を加える たびに、接続が失われてすべてのセッションが終了する可能性があります。変更は即時に有効になら ないことがあります。

- 「ネットワーク構成」のデフォルト設定:
- ホスト名: lenovo-FPC
- DNS ドメイン名: lenovo.com

#### **Network Interface Configuration**

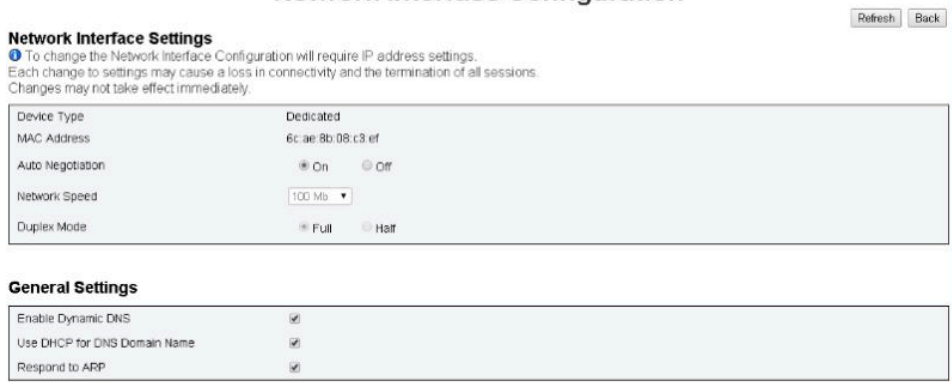

図 30. ネットワーク・インターフェース構成

「ネットワーク・インターフェース構成」の項目をクリックすると、詳細なネットワーク設定が表示 されます。

「ネットワーク・インターフェース構成」のデフォルト設定:

- 自動ネゴシエーション: オン
- 動的 DNS: オフ
- DNS ドメイン名に DHCP を使用する: オフ

Refresh

**● ARP に応答する: オン** 

#### **IPv4 Settings**

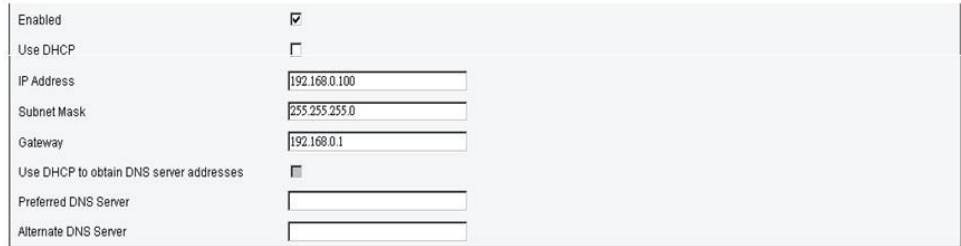

### 図 31. IPv4 設定

「IPv4 設定」のデフォルト設定:

- IPv4: 有効
- DHCP を使用する: オフ
- IP アドレス: 192.168.0.100
- サブネット・マスク: 255.255.255.0
- ゲートウェイ: 192.168.0.1
- 優先/代替 DNS サーバー: 空白

#### **IPv6 Settings**

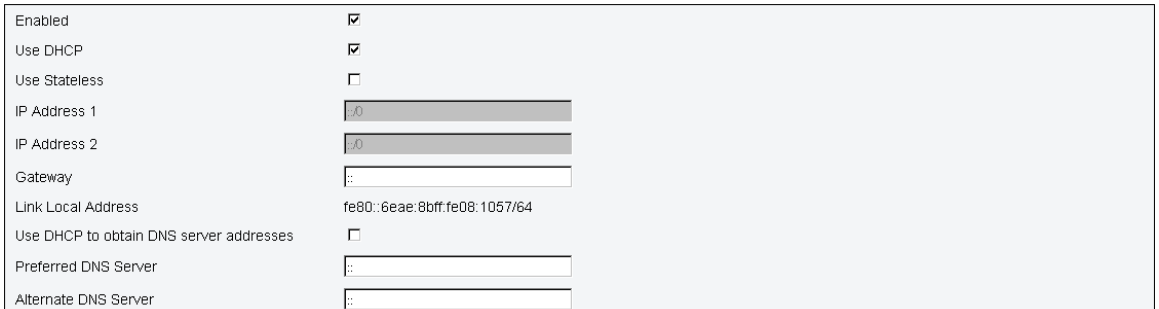

### 図 32. IPv6 設定

「IPv6 設定」のデフォルト設定:

- IPv6: 有効
- 自動構成 = オン (IP = LLA)
- DHCP を使用して DNS サーバー・アドレスを取得する = オフ
- 優先/代替 DNS サーバー = 空白

#### <span id="page-34-0"></span>**VLAN Settings**

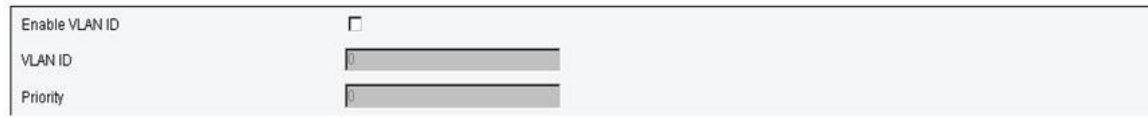

#### 図 33. VLAN 設定

「VLAN 設定」のデフォルト設定:

• VLAN: 無効

### 時刻設定

このページは、システム時刻を構成するのに使用されます。

#### **Network Time Protocol**

<sup>1</sup> Configure the Network Time Protocol and Time Zone settings.

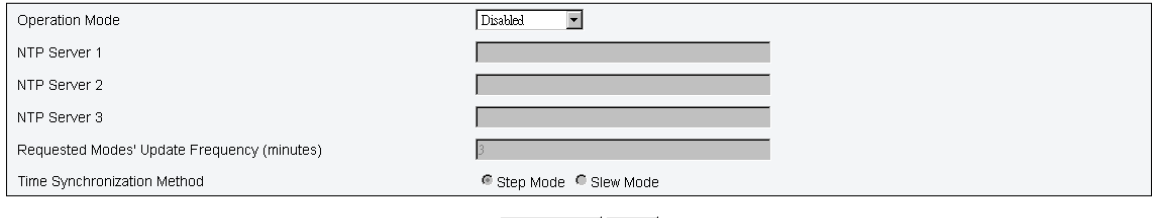

 $\begin{tabular}{|c|c|c|c|} \hline \textbf{Sync Time Now} & \textbf{Apply} \\\hline \end{tabular}$ 

#### 図 34. 時刻設定

日付と時刻を選択して適用します。日時が設定されると、ユーザーが設定をデフォルトに戻したり、ファー ムウェア更新中に「設定を保持する」のチェック・マークを外したりしても、常に時刻は保持されます。

## ユーザー・アカウント

「ユーザー・アカウント」ページでは、ユーザーの役割を管理できます。

ユーザーの役割には、次の 3 つのタイプがあります。

- 管理者: すべての Web ページに対してフルアクセスを持ち、すべての設定および構成を変更するこ とができます。
- オペレーター: 「ユーザー・アカウント」ページを除くすべての Web ページに対してフルアクセスを持 ちます。オペレーターは、「ユーザー・アカウント」ページでは自身のアカウントのみを確認すること ができ、アカウント・ページで変更を行うことはできません。
- ユーザー: 「構成」タブの「SMTP/SNMP/PEF/ネットワーク構成/ユーザー・アカウント/Web サービ ス」ページを除くすべてのページに対するフルアクセスおよび変更権限を持ちます。これらのページに 対しては、表示権限のみが許可されます。変更を行うことはできません。

#### <sup>図</sup> 35. ユーザーおよびオペレーターのユーザー・アカウント・ページ

パスワード・ポリシー・チェックはデフォルトで有効になっています。ユーザー特権 = 管理者、ユーザー 名 = USERID、パスワード = PASSW0RD

#### **User Account**

 $\mbox{Refresh}$ 

**User Account** User Francount.<br>To configure a particular user, click the User ID. If Password policy check is enabled, password strength checking will be enabled while updating user<br>configuration.<br>■ Dessword Policy Check Enable

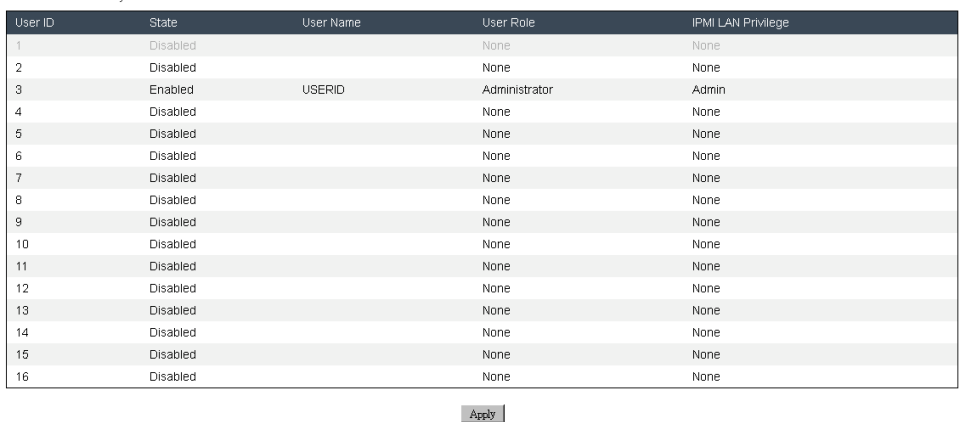

### <sup>図</sup> 36. ユーザー・アカウント - 管理者

図は、管理者の「ユーザー・アカウント」ページを示しています。

### **User Configuration**

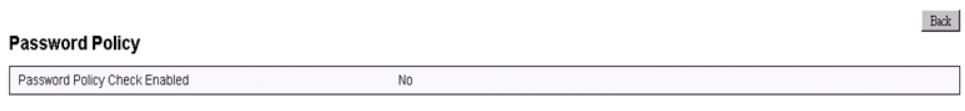

#### General

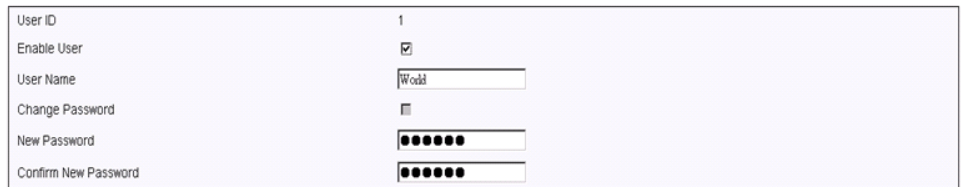

#### **User Privileges**

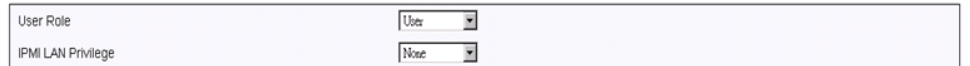

#### <sup>図</sup> 37. パスワード・ポリシー

リストされたいずれかのアカウントをクリックすると、「ユーザー構成」が表示されます。ユーザーは、 ここでアカウントの有効化/無効化/削除、ユーザー名の設定、パスワードの設定/変更、およびユーザー特 権の選択を行うことができます。「パスワード・ポリシー・チェックを有効にする」ボックスにチェッ ク・マークを付けた場合、アカウント・パスワードはパスワード・ポリシー・ルール (数字、アルファ ベットおよび少なくとも 1 つの記号を使用した最小 8 文字) に従う必要があります。

注:

1. ユーザーは、「ユーザー名」フィールドで、英数字 (a-z、A-Z、0-9)、- (ハイフン)、および \_ (下線) を 使用して最大 16 文字でアカウント・ユーザー名を割り当てます。「変更を適⽤」ボタンをクリック

<span id="page-36-0"></span>します。妥当性検査に失敗した場合、GUI にエラー・メッセージが表示されます。既存のユーザー名 を使用して新しいユーザー・アカウントを作成することはできません。

- 2. ユーザーは、最大 20 文字の印刷可能 US-ASCII (コード: 33-126) 文字を使用して、「新規パスワード」 フィールドでパスワードを設定/変更することができます。パスワードには、以下の 4 つのカテゴリー のうち 3 つの文字が含まれている必要があります。
	- 英語の大文字 (A から Z)
	- 英語の小文字 (a から z)
	- 10 進数字 (0 から 9)
	- 英字以外の文字 (!、\$、#、% など)

妥当性検査に失敗した場合、GUI にエラー・メッセージが表示されます。

### Web サービス

「サービス」ページでは、接続用のさまざまな HTTPS ポートを構成し、IPMI サービス状態を有効/無 効にすることができます。

### **Web Service**

#### **Web Server**

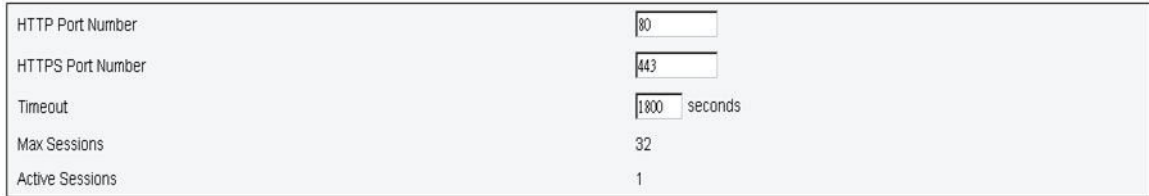

Apply

#### 図 38. Web サービス

「サービス」のデフォルト設定:

- HTTP ポート番号 = 80
- HTTPS ポート番号 = 443
- タイムアウト = 1,800 秒

### Web 証明書

「Web 証明書」ページには、現在の証明書情報が表示されます。

Web サーバーでは、FPC Web とサーバー間の通信を安全にするために、有効な証明書と対応する秘密 暗号鍵のインストールが必要になる場合があります。秘密鍵と必要な Web 証明書を生成する方法とし て、自己署名証明書を使用する方法と証明機関が署名した証明書を使用する方法の 2 つがあります。 FPC には、RSA-2048 鍵暗号を使用した自己署名 Web 証明書がデフォルトで装備されています。ユー ザーが自己署名証明書を提供する場合、または FPC Web で証明機関が署名した証明書を使用する場合 は、Web 証明書でオプションが提供されます。

新規の秘密暗号鍵と証明書署名要求 (CSR) を生成するには、次のステップを実行します。

1. 左側のナビゲーション・ペインで、「構成」をクリックし、右側の「Web 証明書」タブをクリッ クします。

2. 「CSR の⽣成」をクリックします。

# **Web Certificate**

Generate CSR | Import Certificate |

### **Current Certificate**

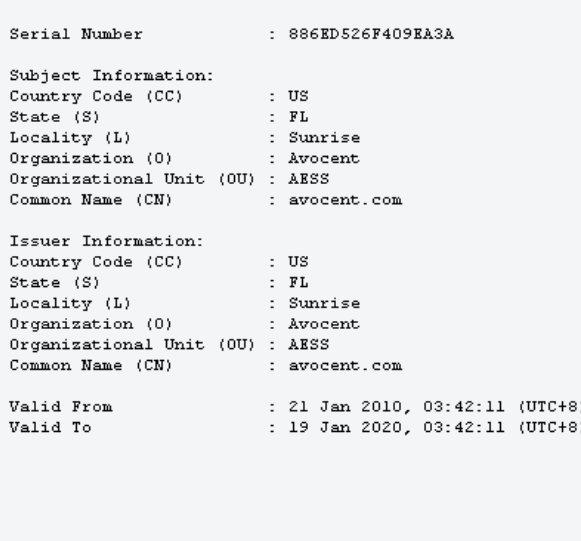

### 図 39. Web 証明書

3. 証明書の生成ページが表示されます。

# **Web Certificate**

Back to Main Page

#### **Generate Certificate Signing Request (CSR)**

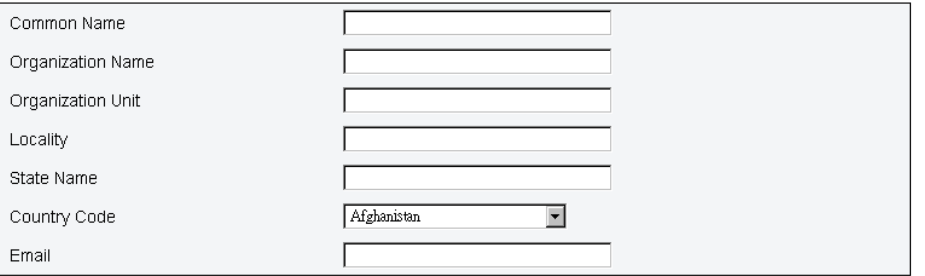

 $\texttt{Download}$  CSR  $\texttt{[}$ 

### 図 40. Web 証明書

- 4. 情報を入力します。
	- 共通名 (必須)

このフィールドは、ブラウザーの Web アドレス・バーに現在表示されている FPC のホスト名を示 すために使用されます。このフィールドに入力した値が、Web ブラウザーで使用されているホスト 名と完全に一致することを確認してください。ブラウザーは、解決された Web アドレスのホスト 名を、証明書に現在表示されている名前と比較します。ブラウザーから証明書の警告が表示されな いようにするために、このフィールドに使用された値は、FPC への接続にブラウザーで使用された ホスト名と一致している必要があります。たとえば、Web アドレス・バーに入っているアドレ スが <http://mm11.xyz.com/private/main.ssi> の場合、「XCC Host Name」フィールドに使用する値は mm11.xyz.com であることが必要です。このフィールドには、最大 60 文字を入力できます。

#### • 組織名 (必須)

このフィールドは、FPC を所有している企業または組織を示すために使用されます。これを証 明書署名要求の生成に使用する場合、発行する認証局は証明書を要求している組織が、その企 業名または組織名の所有権を主張する法的な資格を持っているかどうかを検証できます。この フィールドには、最大 60 文字を入力できます。

- 組織単位 (オプション)このフィールドは、FPC を所有する企業または組織内の単位を示すために使 用します。このフィールドには、最大 60 文字を入力できます。
- 地域 (必須)

このフィールドを使用して、FPC を物理的に配置する市区町村を示します。このフィールドに は、最大 50 文字を入力できます。

• 都道府県名 (必須)

このフィールドを使用して、FPC を物理的に配置する都道府県を示します。このフィールドに は、最大 30 文字を入力できます。

- 国別コード (必須) このフィールドを使用して、FPC を物理的に配置する国を示します。このフィールドには、2 文字 の国別コードを入力する必要があります。
- メール (必須) このフィールドは、FPC の担当者のメール・アドレスを示すために使用されます。このフィールド には、最大 60 文字を入力できます。
- 5. 必要な情報を入力したら、「CSR のダウンロード」をクリックして CSR ファイルを保存します。
- 6. CSR を証明機関に送信します。認証局が署名された証明書を戻したら、「証明書のインポート」をク リックして署名済み CSR をアップロードします。
- 7. ファイル選択ページが表示されます。

#### Back to Main Page

#### **Import a Signed Certificate**

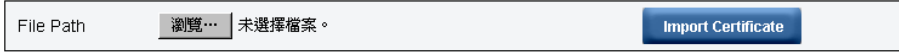

Support importing certificate in PEM Format, you can convert your DER certificate to PEM format by

openssl x509 -inform der -in certificate.cer -out certificate.pem

After importing certificate, you have to reconnect your FPC web.

#### 図 41. 署名済み証明書

8. 署名された証明書ファイルを選択し、青色の「証明書のインポート」ボタンをクリックします。

注:

- FPC では、PEM 形式での証明書ファイルのインポートのみをサポートしています。
- 生成された CSR は、RSA-2048 暗号化によって暗号化されます。

# <span id="page-40-0"></span>第 4 章 IPMI コマンド

このセクションでは、IPMI コマンドについて詳しく説明します。

### • 名前

GetPSUCollectedData (合計)

NetFn

0x32

CMD

0x90

要求データ/応答データ

### 要求:

- バイト 1: 入力のタイプ 1: AC-IN

2: DC-OUT

3: PSU ファン電源

応答:

(AC-IN、DC-OUT の場合)

バイト 1 – 完了コード (0x00)

バイト 2: 最小 AC-IN/ (DC- OUT) LSB の合計

バイト 3: 最小 AC-IN/ (DC- OUT) MSB の合計

バイト 4: 平均 AC-IN/ (DC-OUT) LSB の合計

バイト 5: 平均 AC-IN/ (DC-OUT) MSB の合計

バイト 6: 最小 AC-IN/ (DC- OUT) LSB の合計

バイト 7: 最小 AC-IN/ (DC- OUT) MSB の合計

### (ファン電源の場合)

バイト 1 – 完了コード (0x00)

- バイト 2: FAN\_Power LSB の合計
- バイト 3: ファン電源バイト 2 の合計

バイト 4: FAN\_Power MSB の合計

### コメント

このコマンドは、PMBUS から定期的に収集されるデータを表示するために使用されます。

装置 1 台 = 1 W

注:10 mW を使用するファン電源装置のみ = 0.0.1 W ファン合計電力 = (MSB \* 256 \* 256) + バイ  $\frac{1}{2}$  2 256 + LSB (10 mW)

• 名前

**GetPSUStatus** 

NetFn

0x32 CMD 0x91 要求データ/応答データ 要求: - なし 応答: バイト 1 – 完了コード (0x00) バイト 2: PS\_EPOW バイト 3: PS\_THROTTLE バイト 4: PS\_PRESENT バイト 5: PS\_PWR\_GOOD バイト 6: EPOW\_OUT バイト 7: THROTTLE コメント このコマンドは、PSU 関連のレジスターまたはステータス (PSOC から) を表示するために使用されます ビット: 0-5 = PSU1-6 0: トリガーなし 1: トリガー • 名前 GetSySLED NetFn 0x32 CMD 0x96 要求データ/応答データ 要求: - なし 応答: バイト 1 – 完了コード (0x00) バイト 2: システム・ロケーター LED バイト 3: チェック・ログ LED コメント このコマンドは、SMM LED のステータスを取得するために使用されます。 0: オフ 1: オン 2: 点滅 (ロケーターのみ)

• 名前

SetSySLED

NetFn

0x32

CMD

0x97

要求データ/応答データ

### 要求:

バイト 1: 入力のタイプ – 1: システム・ロケーター LED – 2: チェック・ログ LED バイト 2: – 0: 無効 – 1: 有効 – 2: 点滅 (システム・ロケーターのみ)

応答:

バイト 1: 完了コード (0x00) PARAM\_OUT\_OF\_RANGE (0xC9)

### コメント

このコマンドは、SMM LED のステータスを取得するために使用されます。

- 0: オフ
- 1: オン

2: 点滅 (ロケーターのみ)

• 名前

ShowNodePowerConsume

NetFn

0x32

CMD

0x98

### 要求データ/応答データ

要求:

バイト 1: ノード番号 (0x1 ~ 0x0d ノード 1 ~ 12、シャーシ 13) 応答: バイト 1 – 完了コード バイト 2: 最小電力 (LSB) バイト 3: 最小電力 (MSB) バイト 4: 平均電力 (LSB) バイト 5: 平均電力 (MSB) バイト 6: 最大電力 (LSB)

```
バイト 7: 最大電力 (MSB)
 コメント
 これは、ノードの消費電力を MSG_POWER_READING コマンドで表示するために
 使用されます。単位 = 1 W
• 名前
 ShowInfoNodeSize
 NetFn
 0x32
 CMD
 0x99
 要求データ/応答データ
 要求:
 バイト 1: ノード番号 (0x1 ~ 0x0c ノード 1 ~ 12)
 応答:
 バイト 1 – 完了コード
 バイト 2: ノードの物理的な幅
 バイト 3: ノードの物理的な高さ
 バイト 4: アドオン有効
 バイト 5: アドオンの幅
 バイト 6: アドオンの高さ
```
コメント

これは、XCC から取得した MSG\_GET\_NODE\_SIZE コマンドによるノードサイズ情報を表示するた めに使用されます。

• 名前

**SetPSUFFS** 

NetFn

0x32

CMD

0x9a

要求データ/応答データ

### 要求:

```
バイト 1: FFS 番号 (1 ~ 2)
バイト 2: 入力値 (0/1)
応答:
バイト 1: 完了コード OUT_OF_RANGE (0xC9)
コメント
```
このコマンドは、PSU FFS 0: トリガーなし設定に使用されます。 1: トリガー • 名前 SetAcousticMode NetFn 0x32 CMD 0x9b 要求データ/応答データ 要求: バイト 1: 音響モード 応答: バイト 1: 完了コード (0x0) OUT\_OF\_RANGE (0xC9) PCIe priority high(0x01) コメント  $0x00 =$ 無効 0x01 = モード 1 有効 システム・ファンは 20 負荷を超えることはできません。 0x02 = モード 2 有効 システム・ファンは 50 負荷を超えることはできません。  $0x03$  = Mode3 有効 システム・ファンは 80 負荷を超えることはできません。 • 名前 SetOverSubMode NetFn 0x32 CMD 0x9c 要求データ/応答データ 要求: バイト 1: オーバーサブスクリプション・モード 応答: バイト 1: 完了コード (0x00) CUR\_NOT\_SUPPORT(0xd5) PARAM\_OUT\_OF\_RANGE(0xc9) コメント  $0x0 =$ 無効 0x1 有効 注:OVS を有効にします。

合計電源バンクは TP \* 1.20 になります。唯一の例外は、TP \* 1.20 > 現在使用可能な電源 (PWRGD 数 \* 電源のタイプ)。現在使用可能な電源が電源バンクになります。

• 名前

GetCappingCapity

NetFn

0x32

CMD

0x9d

### 要求データ/応答データ

### 要求:

バイト 1: ノード番号 (0x1 ~ 0x0d: ノード 0x1 ~ 0 xc、シャーシ 0x0d)

### 応答:

バイト 1: 完了コード (0x00) 範囲外 (0xc9)

バイト 2: 電源キャッピングの最小値 LSB

バイト 3: 電源キャッピングの最小値 MSB

バイト 4: 電源キャッピングの最大値 LSB

バイト 5: 電源キャッピングの最大値 MSB

コメント

### ノード・キャッピング範囲:

(ノードの最小電力容量) < キャップ < (ノードの最大電力容量)

シャーシのキャッピング範囲: (ノードの最小電力容量の合計) < キャップ ) 最小電力には、アクセス権 限パス・ノードを考慮に入れる必要があります。

注:キャッピングは、OS 実行時のみ適用されます。シャーシ・レベルの電流キャッピングの構成は、 ノード・レベルの合計と同じ動作ではありません。

• 名前

SetCappingValue

NetFn

0x32

CMD

 $0x9e$ 

### 要求データ/応答データ

### 要求:

バイト 1: ノード番号 (0x1 ~ 0x0d: ノード 0x1 ~ 0 xc、シャーシ 0x0d)

バイト 2: キャッピング値 LSB バイト 3: キャッピング値 MSB応答:

バイト 1: 完了コード (0x00) OUT\_OF\_RANGE (0xC9) CUR\_NOT\_SUPPORT(0xD5)

### コメント

注:ノードにアクセス権限がない場合、キャッピング/節約はサポートされません

キャッピング値の範囲: (1 ~ 32767)

• 名前

SetCappingSavingState

NetFn

0x32

CMD

0x9f

要求データ/応答データ

### 要求:

バイト 1: ノード番号 (0x1 ~ 0x0d: ノード 0x1 ~ 0 xc、シャーシ 0x0d) バイト 2: キャッピング無効/バイト 3: 節約モード応答: バイト 1: 完了コード (0x00) OUT\_OF\_RANGE (0xC9)

### コメント

注: ノードにアクセス権限がない場合、キャッピング/節約はサポートされません。 バイト 3: 節約モード 0x00 = 無効 0x01 = 節約モード 1 0x02 = 節約モード 2 0x03 = 節約モード 3 • 名前 GetCappingSavingState

NetFn

0x32

CMD

0Xa0

要求データ/応答データ

### 要求:

バイト 1: ノード番号 (0x1 ~ 0x0d: ノード 0x1 ~ 0 xc、シャーシ 0x0d) 応答: バイト 1: 完了コード (0x00) OUT\_OF\_RANGE (0xC9) バイト 2: キャッピング有効/無効 バイト 3: キャッピング値 LSB バイト 4: キャッピング値 MSB バイト 5: 節約モード コメント キャッピング・モード: 0x00 = 無効 0x01 = 節約モード有効: 0x00 = 無効

0x01 = 節約モード1 0x02 = 節約モード 2 0x03 = 節約モード 3

• 名前

SetSysTime

NetFn

0x32

CMD

0xa1

要求データ/応答データ

### 要求:

バイト 1: Year\_MSB(1970 ~ 2037) バイト 2: Year\_LS (1970 ~ 2037) バイト 3: 月 (0x01 ~ 0x12) バイト 4: 日 (0x01 ~ 0x31) バイト 5: 時間 (0x00 ~ 0x23) バイト 6: 分 (0x00 ~ 0x59) バイト 7: 秒 (0x00 ~ 0x59) 応答: バイト 1 – 完了コード (0x00)

### コメント

ユーザーが入力しやすいように入力データは 10 進数形式です。

例: 2010 年 byte1: 0x20

### • 名前

GetPSUPolicyBank

### NetFn

0x32

CMD

0xa2

要求データ/応答データ

要求:

- なし

応答:

バイト 1: 完了コード (0x00) バイト 2: PSU\_Policy

バイト 2: PSU\_Policy

- 0: 冗長性なし
- 1: N+1 ポリシー
- 2: N+N ポリシー

バイト 3: オーバーサブスクリプション・モード

- 0: 無効
- 1: 有効

バイト 4: PowerBankLSB

バイト 5: PowerBankMSB

コメント

```
このコマンドは、PSU ポリシーと合計電力バンクを取得するために使用されます。(装置 :1W)
• 名前
```
SetPSUPolicy

NetFn

0x32

CMD

 $0xa3$ 

要求データ/応答データ

### 要求:

バイト 1 – PSU\_Policy: 0: 冗長性なし

– 1: N+1 ポリシー

– 2: N+N ポリシー

### 応答:

バイト 1: 完了終了コード (0x00) 範囲外 (0xC9) PSU\_CONFIG\_NOT\_ALLOW(0x01) PSU\_BANK\_LACK(0x02)

コメント

このコマンドは、PSU ポリシーの設定に使用されます。 構成が無効なため、PSU ポリシーを正常に設定することができません。

### • 名前

ResetNodeByUser

NetFn

0x32

CMD

0xa4

要求データ/応答データ

### 要求:

バイト 1: ノード番号 (0x1 ~ 0x0c ノード 1 ~ 12)

バイト 2: リセット操作

– 1: リセット (imm-reset)

– 2: 再取り付け (aux-off -> aux-on)

### 応答:

バイト 1: 完了コード (0x00) CUR\_NOT\_SUPPORT (0xd5)

コメント

このコマンドは、ユーザーによるノードのリセット/再取り付けに使用されます。ノードが存在し ない場合、応答は 0xd5 となります。

• 名前

OEMGetPSUFanStatus

NetFn

0x32

CMD

0xa5

要求データ/応答データ

### 要求:

バイト 1: PSU ファン番号 (0x1 ~ 0x06 ファン 1 ~ 6)

応答:

バイト 1: FAN\_Speed\_LSB (rpm)

バイト 2: FAN\_Speed\_MSB (rpm)

バイト 3: ファン速度 (0 ~ 100%)

バイト 4: ファンの状態

– 0: なし 1: Ab-Normal

– 2: 正常

コメント

このコマンドは、PSU ファンのステータスを取得するために使用されます。

注:Ab-Normal は PSU rpm が 3000 rpm 未満であることを意味します。

• 名前

OEMSetStorage

NetFn

0x32

CMD

0xa6

要求データ/応答データ

要求:

バイト 1: 操作

- 1: USB バックアップ
- 2: USB 復元構成
- 3: USB 復元ステータスの取得
- 4: 出荷時のデフォルト値への復元

### 応答:

- バイト: 0x00 (操作をアクティブ化)
- 0x01 (デバイスがビジー)
- 0x02 (デバイスが取り付けられていない)
- 0x03 (バックアップ構成無効) USB 復元ステータス取得時のみ:
	- バイト 1: 復元ステータス
	- バイト 2: ノード:キャッピングの障害 LSB
	- バイト 3: ノード・キャッピングの失敗 MSB
	- バイト 4: ノード保存の失敗 LSB
	- バイト 5: ノード保存の失敗 MSB

#### コメント

注:入力「USB 復元ステータスの取得」は、復元操作のステータスを示します。

復元操作は少なくとも 5 秒間有効にする必要があります。

USB 復元ステータス: 0x00: 復元成功

ビットがオンのときビットマスク:

- ビット 0: PSU\_Policy\_fail を設定
- ビット 1: PSU\_OVS\_fail を設定
- ビット 2: シャーシ・キャッピングが失敗
- ビット 3: シャーシ保存が失敗
- ビット 4: 音響が失敗
- ビット 5: ノード電源復元ポリシーが失敗
- ビット6: スマート冗長が失敗
- 名前

OEMGetNodeStatus

NetFn

0x32

CMD

 $0xa7$ 

要求データ/応答データ

### 要求:

バイト 1: ノード番号 (0x1 ~ 0x0C)

#### 応答:

バイト 1: 完了コード (0x00) 範囲外 (0xC9)

バイト 2: ノードの電源状態 バイト 3: 幅

バイト 4: 高さ

バイト 5: アクセス権限の状態

### コメント

ノード電源状態のビット・マスク:

#### – 0x00 = 電源オフ

 $- 0X10 = S3$ 

```
– 0x20 = アクセス権限なし
 – 0x40 = 障害
 – 0x80 = 電源オン
 アクセス権限の状態:
 – 0x00 = 存在しない
 – 0x01 = スタンバイ
 - 0x02 = First_permission_fail
 - 0x03 = Second permission fail
 – 0x04 = アクセス権限がパス (セカンダリー・ブートがパス)
• 名前
 GetFPCStatus
 NetFn
 0x32
 CMD
 0xa8
 要求データ/応答データ
 要求:
 - なし
 応答:
 バイト 1 – 完了コード (0x00)
 バイト 2: FPC メジャー・バージョン
 バイト 3: FPC マイナー・バージョン
 バイト 4: PSOC メジャー・バージョン
 バイト 5: PSOC マイナー・バージョン
 バイト 6: ブート・フラッシュ番号 (0x1 ~ 0x2)
 バイト 7: Build メジャー番号
 バイト 8: Build マイナー番号
 コメント
 Build マイナーが ASCII 値を使用
 (9): 0x41 = 'A'• 名前
 SetRestorePolicy
 NetFn
 0x32
 CMD
 0xa9
  要求データ/応答データ
```
要求: バイト 1: ノード番号 LSB (BIT\_MASK: 0x0~0x3F) バイト 2: ノード番号 MSB (BIT\_MASK: 0x0~0x3F) 応答: バイト 1: 完了コード (0x00) 範囲外 (0xC9) コメント 例: ノード 1 ~ 3 を有効に設定した場合、バイト 1 = 0x7 (0000 0111) • 名前 GetRestorePolicy NetFn 0x32 CMD 0xaa 要求データ/応答データ 要求: - なし 応答: バイト 1 – 完了コード (0x00) バイト 2: ノード番号 LSB バイト 3: ノード番号 MSB コメント • 名前 SetSmartRedundant NetFn 0x32 CMD 0xab 要求データ/応答データ 要求: バイト 1: モード: 応答: バイト 1: 完了コード (0x00) 範囲外 (0xC9) サポート外 (0x01) コメント モード (0-3): 0: 無効

1: 10 分ごとの更新 2: 30 分ごとの更新 3: 60 分ごとの更新 (PSU が 「サポートされていない」または「ミスマッチ」ステージの場合、 PSU のスマート冗長性もサポートされません。) • 名前 GetSmartRedundantStauts NetFn 0x32 CMD 0xac 要求データ/応答データ 要求: - なし 応答: バイト 1 – 完了コード (0x00) バイト 2: モード バイト 3: ステータス コメント ステータス: 0x00: 正常 0x01: サポートされていない • 名前 SetFPCResetDefault NetFn 0x32 CMD 0xad 要求データ/応答データ 要求: - なし 応答: バイト 1 – 完了コード (0x00) コメント このコマンドは、FPC をデフォルト値にリセットするためにユーザーが使用します。 • 名前 CmdCipherSuiteChange

NetFn

0x32

CMD

 $0xb1$ 

#### 要求データ/応答データ

#### 要求:

バイト 1: 暗号スイート・レベル 0x0 : 現在の暗号スイートの取得

– 0x1: 暗号スイートをレベル 1 に設定

– 0x2: 暗号スイートをレベル 2 に設定

応答:

バイト 1 – 完了コード (0x00)

#### コメント

このコマンドは、現在の暗号スイート・レベルの取得/設定に使用されます。

#### • 名前

フェイルセーフ・ロギング

NetFn

0x32

CMD

0xD2

要求データ/応答データ

### 要求:

バイト 1: ステータス

– 0x00: 無効 (デフォルト設定)

– 0x01: 有効

#### 応答:

バイト 00: 完了コード バイト 01: 最後のステータス バイト 02: ステータスを設定

### コメント

有効にした間、FPC はノードがフェールセーフ状態に入って 3 秒以上経過すると SEL をアサートし、 ノードがフェールセーフ状態に入って 7 分以上経過すると、シャーシのステータスを USB ドン グルに記録します。

注:このコマンドは、1.08、FHET30M 以降のバージョンでのみ使用できます。

### • 名前

フェールセーフ仮想再取り付け

### NetFn

0x32

CMD

 $0xD3$ 

要求データ/応答データ

要求:

バイト 1: ステータス

– 0x00: 無効 (デフォルト設定)

– 0x01: 有効

### 応答:

バイト 00: 完了コード バイト 01: 最後のステータス バイト 02: ステータスを設定

### コメント

有効にすると、FPC は 7 分以上フェイルセーフ状態にあるノードの仮想再取り付けを進めます。

注:このコマンドは、1.08、FHET30M 以降のバージョンでのみ使用できます。

# <span id="page-56-0"></span>索引

[時刻設定 31](#page-34-0) [冷却 15](#page-18-0) [概要 15](#page-18-0) [前面](#page-10-0) [シャーシ 7](#page-10-0) [時刻](#page-34-0) [設定 31](#page-34-0) [更新 25](#page-28-0) [概要 1](#page-4-0) [構成 24](#page-27-0) [背面](#page-11-0) [シャーシ 8](#page-11-0) [要約 7](#page-10-0) [要約 1](#page-4-0) [電圧](#page-17-0) [概要 14](#page-17-0) [電源 10](#page-13-0) [復元](#page-17-0) [ポリシー 14](#page-17-0) [音響](#page-20-0) [モード 17](#page-20-0)

# f

[FPC](#page-25-0) [回復 22](#page-25-0) [VPD 20](#page-23-0) [FPC VPD 20](#page-23-0) [FPC リカバリー 22](#page-25-0)

# i

[IPMI コマンド 37](#page-40-0)

# p

[power](#page-13-0) [消費量 10](#page-13-0) [キャッピング 13](#page-16-0) [PSU](#page-14-0) [構成 11](#page-14-0) [VPD 20](#page-23-0) [ファン](#page-20-0) [速度 17](#page-20-0) [PSU 構成 11](#page-14-0) [PSU VPD 20](#page-23-0) [PSU ファン速度 17](#page-20-0)

### s

[SMTP](#page-29-0) [PEF 26](#page-29-0) [SNMP 26](#page-29-0) [SMTP/SNMP/PEF 26](#page-29-0)

### w

[Web](#page-36-0) [証明書 33](#page-36-0) [サービス 33](#page-36-0) [Web 証明書 33](#page-36-0) [Web インターフェースのアクセス 3](#page-6-0) [Web サービス 33](#page-36-0)

## い

```
イベント
 ログ 20
イベント・ログ 20
インターフェース
 アクセス 3
```
# き

[電源キャッピング 13](#page-16-0)

# さ

[サーバー](#page-18-0) [冷却 15](#page-18-0) [サーバー電源 10](#page-13-0)

# し

```
システム
情報 18
システム情報 18
シャーシ
 前面 7
  7-8
 背面 8
VPD 18
シャーシ VPD 18
シャーシの前面の概要 7
シャーシの背面の概要 8
```
# $\mathcal{O}$

[電力消費量の概要 10](#page-13-0) [冷却の概要 15](#page-18-0) [電圧の概要 14](#page-17-0)

# ふ

[ファームウェア 25](#page-28-0)

# ほ

[電源復元ポリシー 14](#page-17-0)

# み

[ミッドプレーン](#page-22-0) [VPD 19](#page-22-0) [ミッドプレーン VPD 19](#page-22-0)

# も

[音響モード 17](#page-20-0)

# ゆ

[ユーザー](#page-34-0) [アカウント 31](#page-34-0) [ユーザー・アカウント 31](#page-34-0)

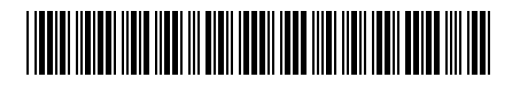

(1P) P/N: SP47A31703

部品番号: SP47A31703

Printed in China

Lenovo